## คู่มือการใช้งานแอปพลิเคชั่น

# **CU-eLibrary**

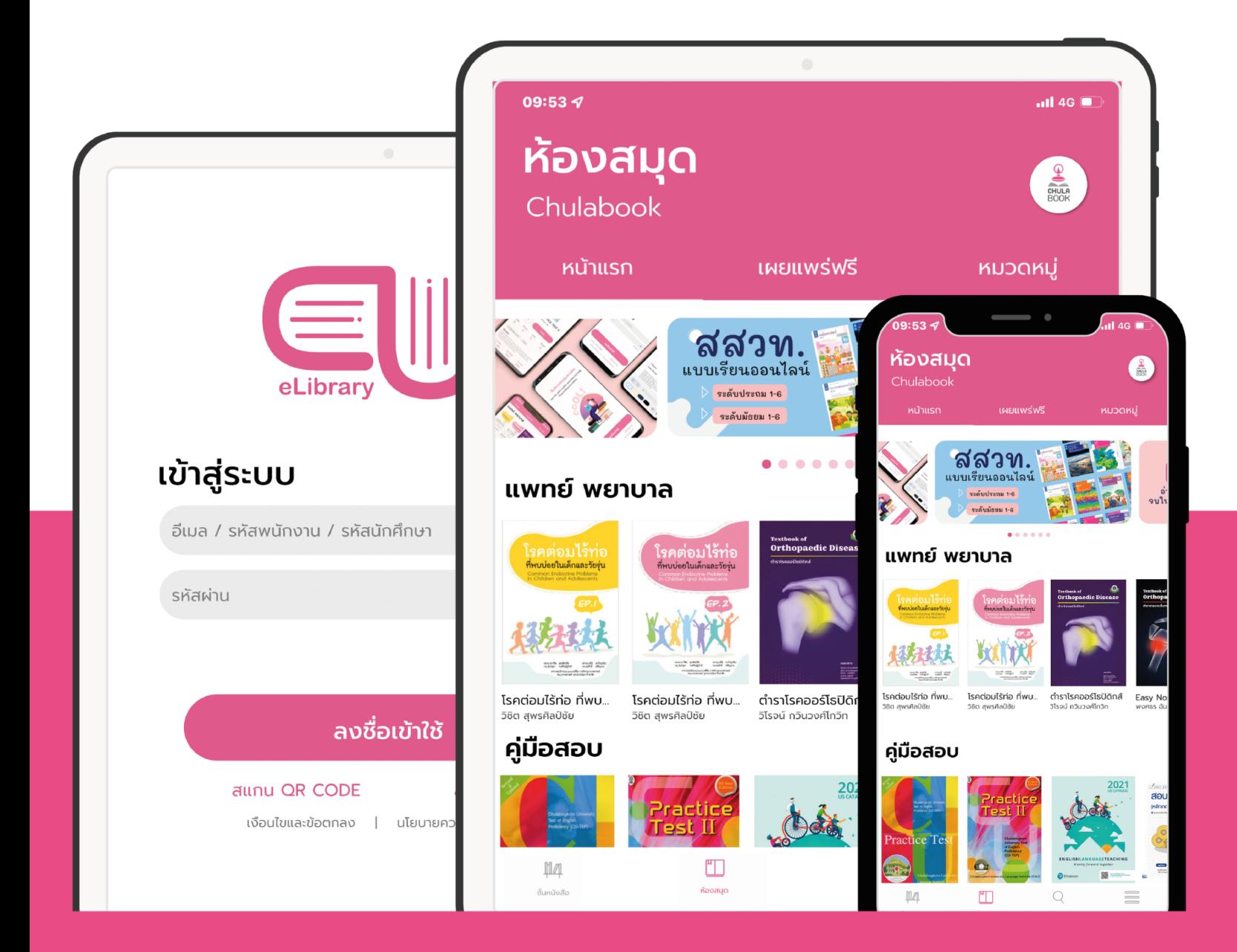

#### สารบัญ

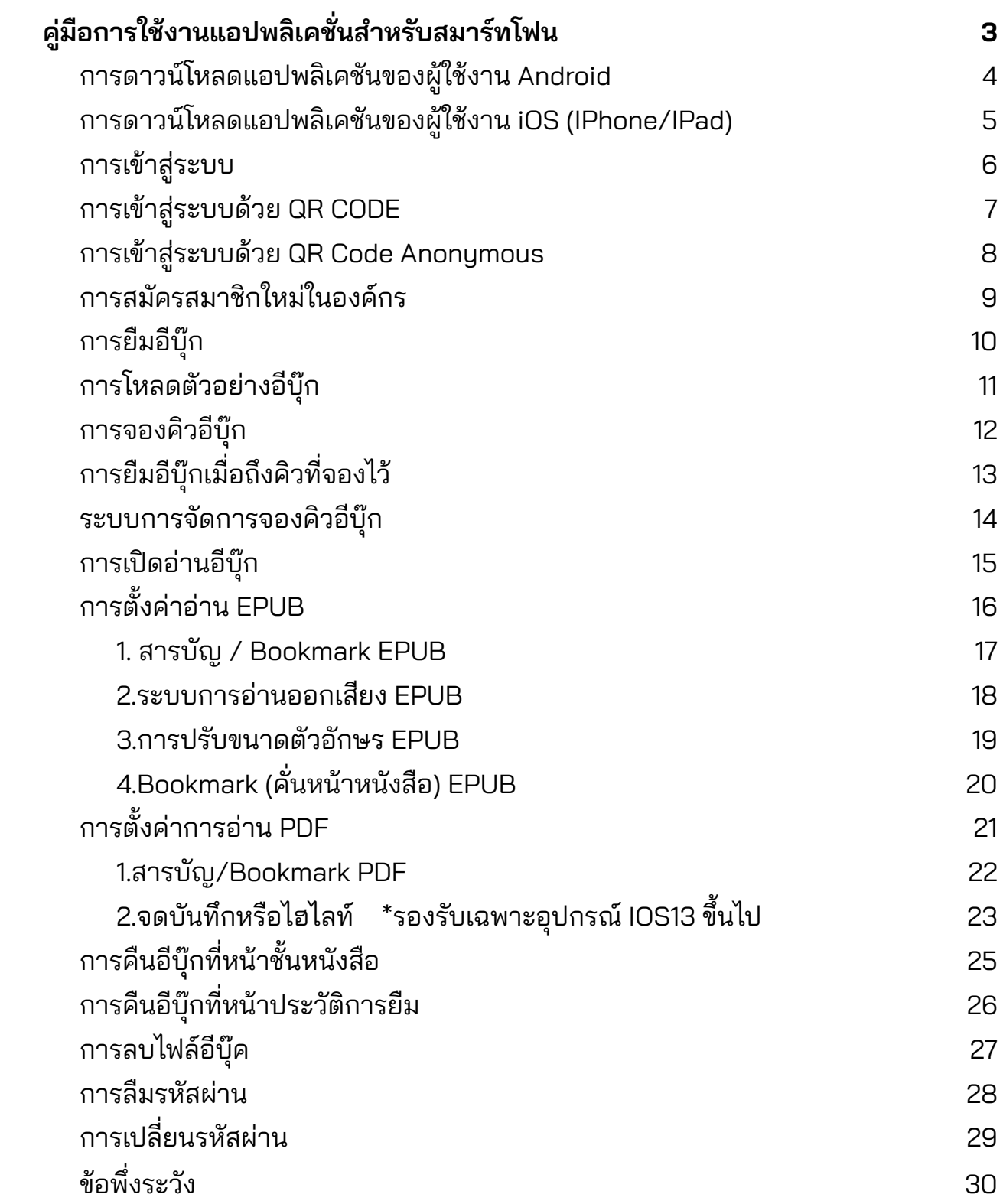

<span id="page-2-0"></span>คู่มือการใช้งานแอปพลิเคชั่นสำหรับสมาร์ทโฟน

# CU-eLibrary

## สำหรบ ั Android และ iOS

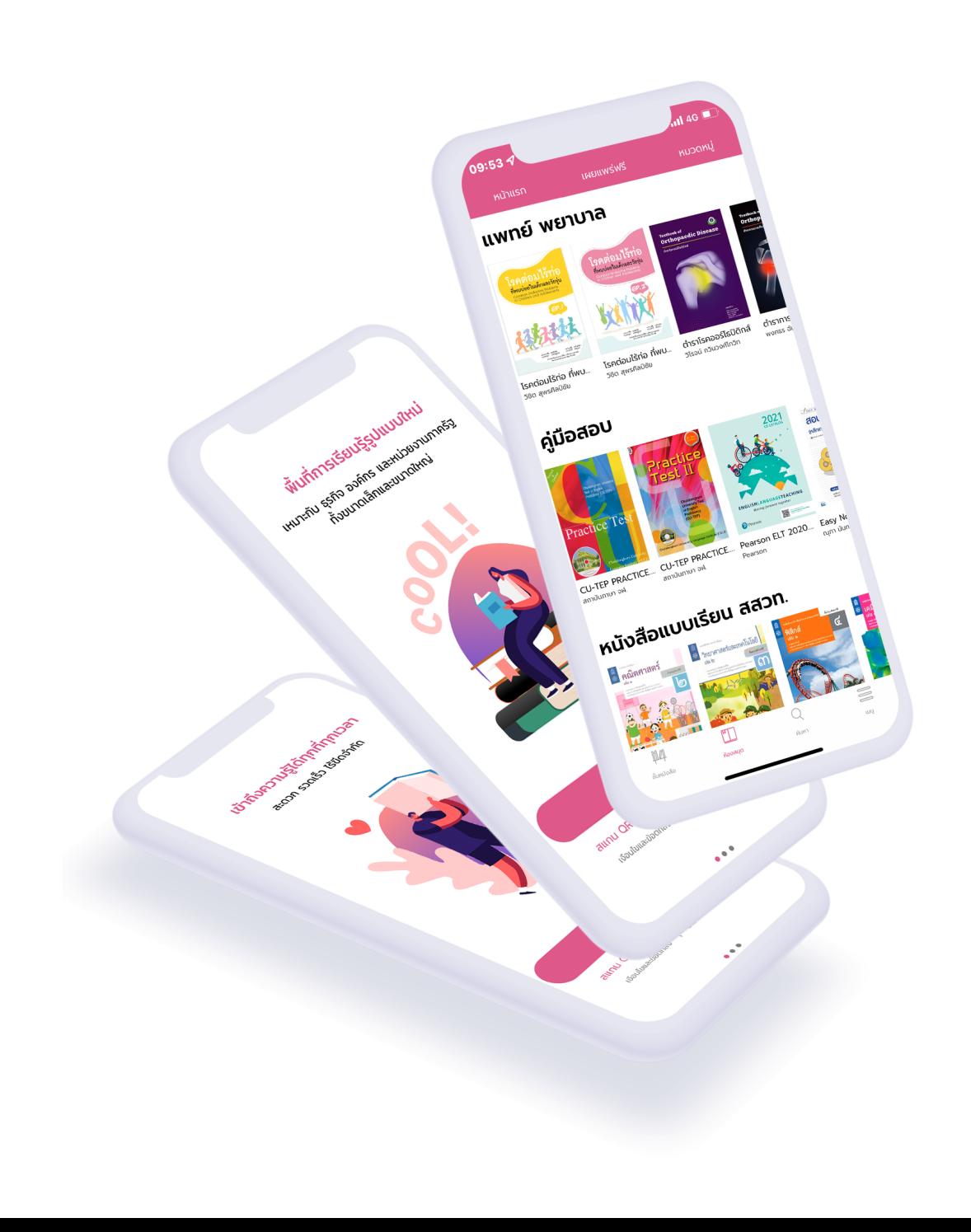

#### <span id="page-3-0"></span>การดาวน์โหลดแอปพลิเคชั่นของผู้ใช้งาน Android

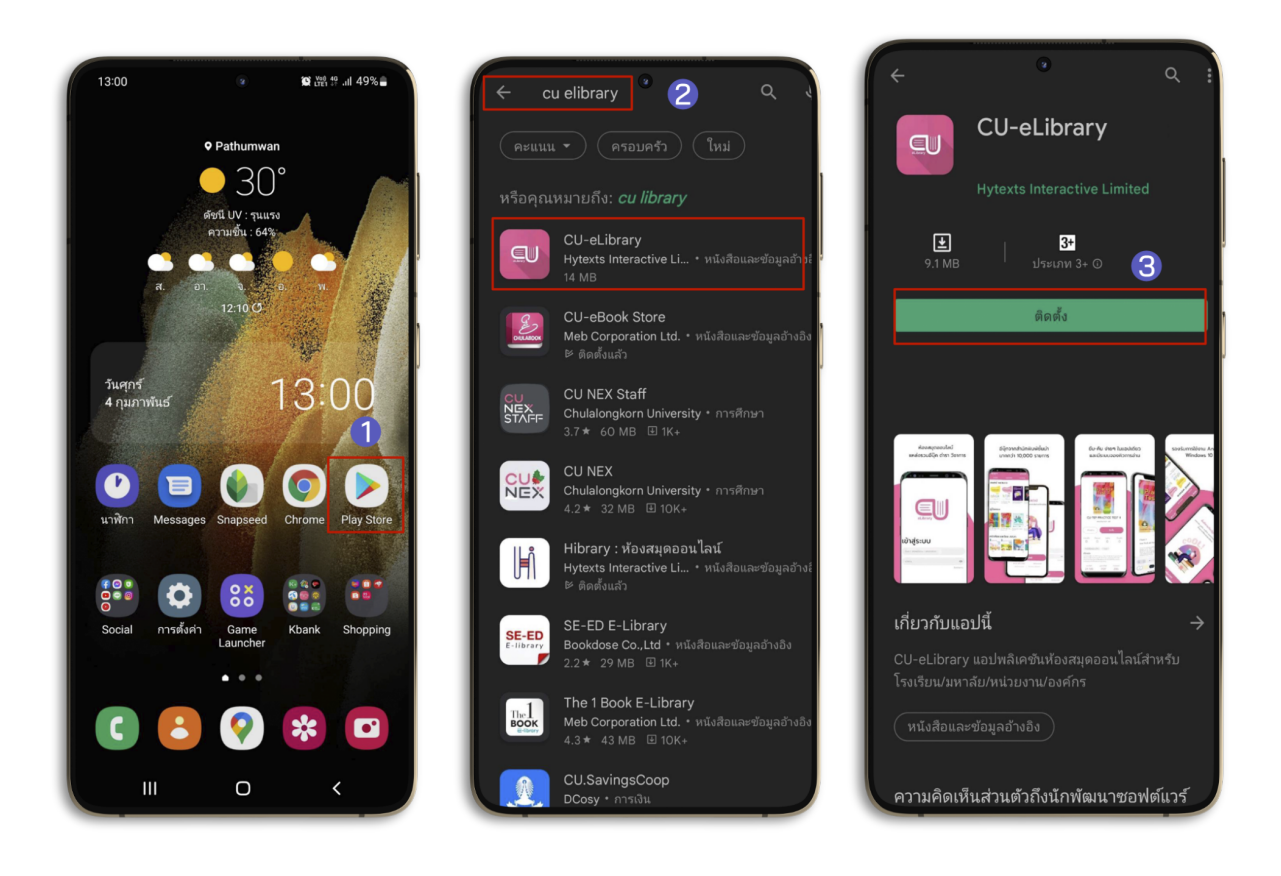

- 1. ไปที่ Play Store หรือสแกน QR CODE เพื่อดาวน์โหลด
- 2. ไปที่ค้นหา พิมพ์ "CU-eLibrary"
- 3. เลือก > CU-eLibrary
- 4. เลือก > ติดตั้ง

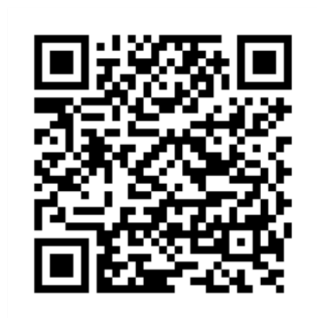

สแกน QR CODE ดาวน์โหลดแอปพลิเคชัน

## <span id="page-4-0"></span>การดาวน์โหลดแอปพลิเคชั่นของผู้ใช้งาน iOS (IPhone/IPad)

(รองรับอุปกรณ์ iOS 11 ขึ้นไป)

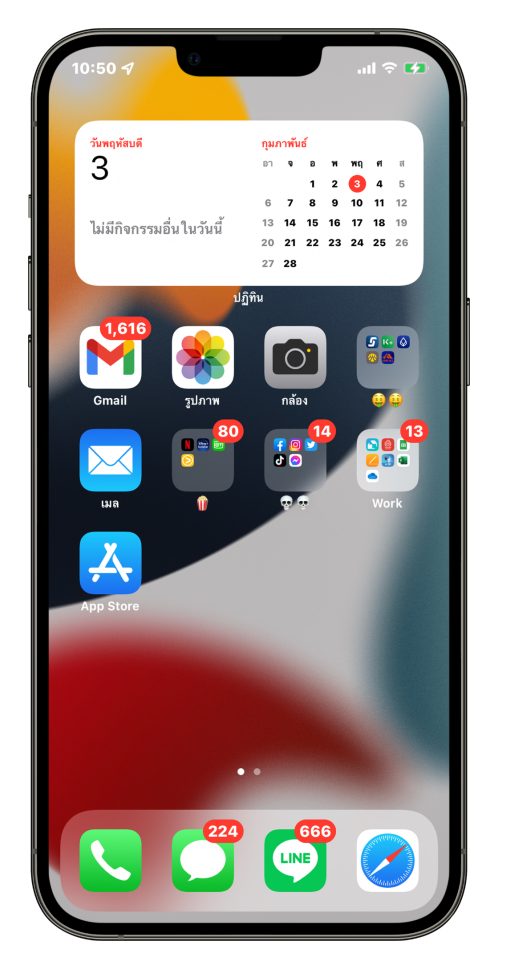

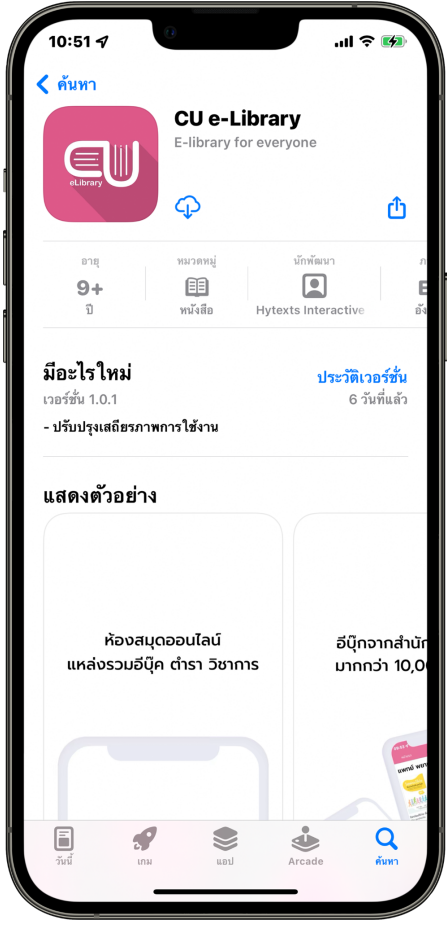

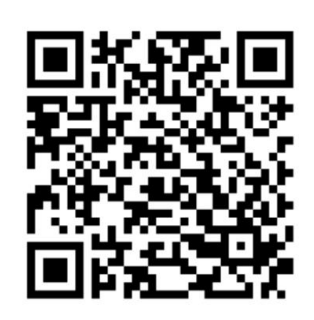

สแกน QR Code เพื่อโหลดแอปพลิเคชัน

- 1. ไปที่ Apple Store หรือสแกน QR CODE เพื่อดาวน์โหลด
- 2. ไปที่ค้นหา พิมพ์ "CU-eLibrary"
- 3. กดดาวน์โหลด
- 4. เมื่อดาวน์โหลดเรียบร้อยแอปพลิเคชันจะมาอยู่ที่หน้าโฮม

## การเข้าสู่ระบบ

<span id="page-5-0"></span>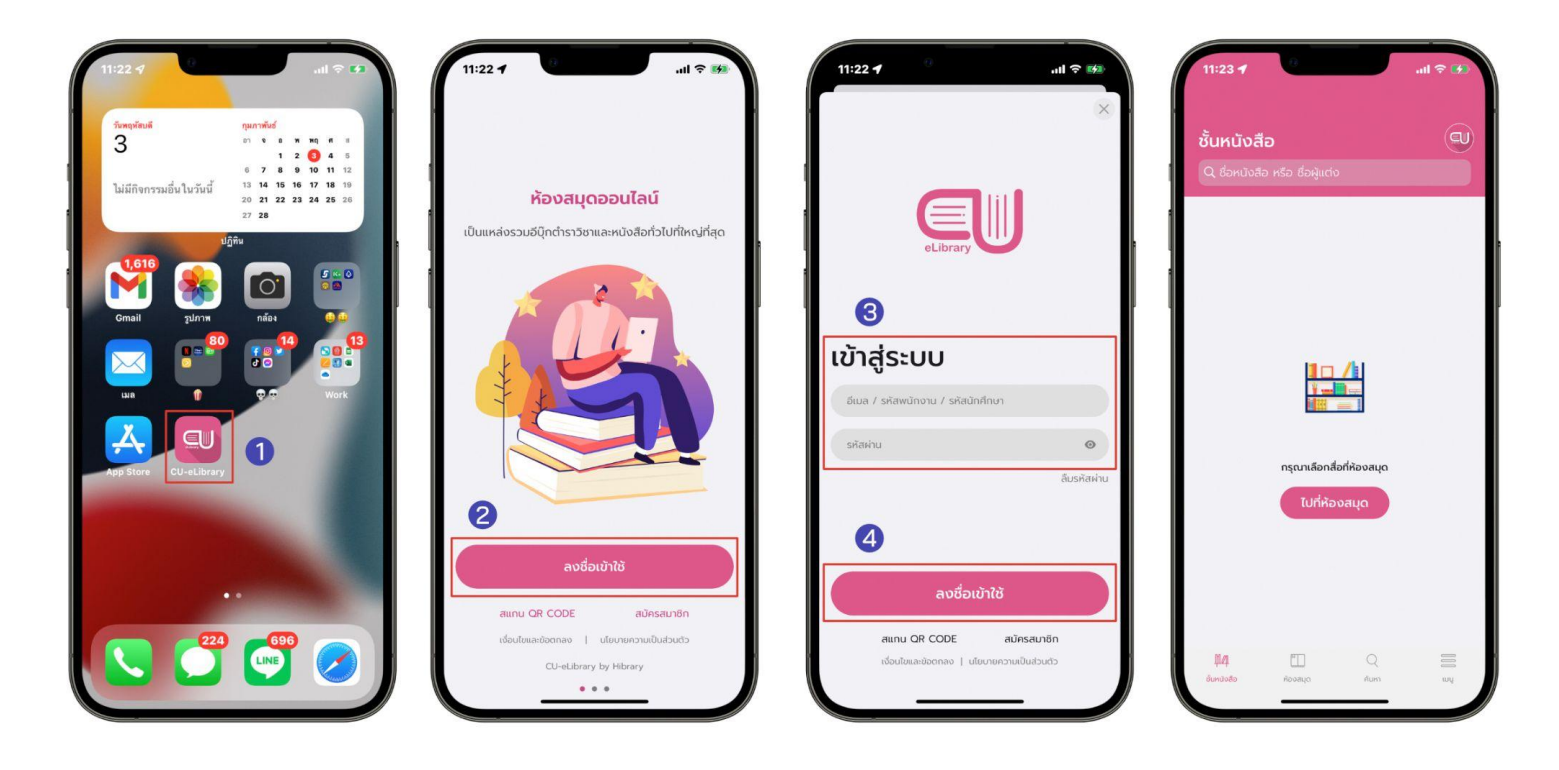

- 1. เปดิ แอปพลิเคชนั CU-eLibrary
- 2. ไปที่ > ลงชื่อเข้าใช้
- 3. นำรหัสที่ได้จากแอดมินมากรอกเพื่อเข้าสู่ระบบ
- 4. เลือก > ลงชื่อเข้าใช้
- 5. เมื่อกรอกเสร็จแล้วจะเข้ามาที่ ชั้นหนังสือ

## <span id="page-6-0"></span>การเข้าสรู่ ะบบด้วย QR CODE ขั้นตอนการสแกน QR CODE เพื่อใช้งาน CU-eLibrary

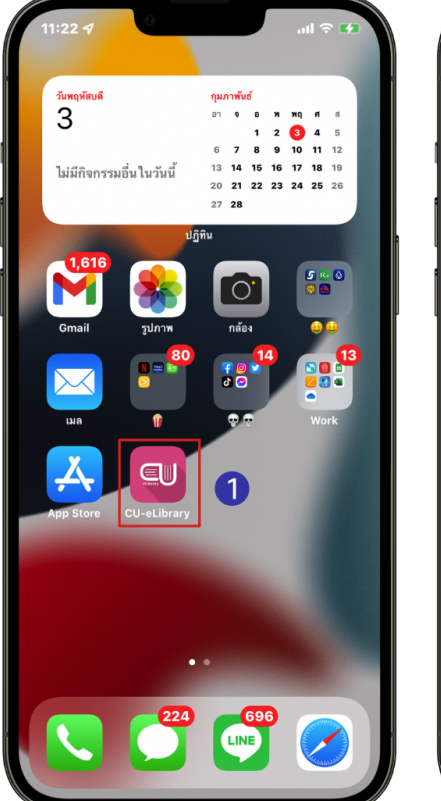

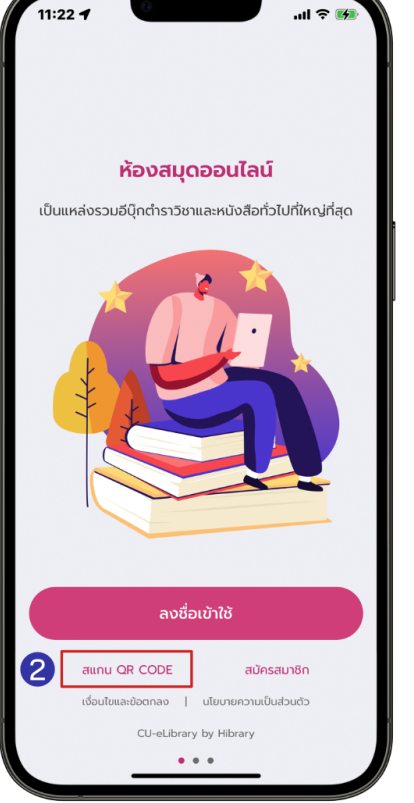

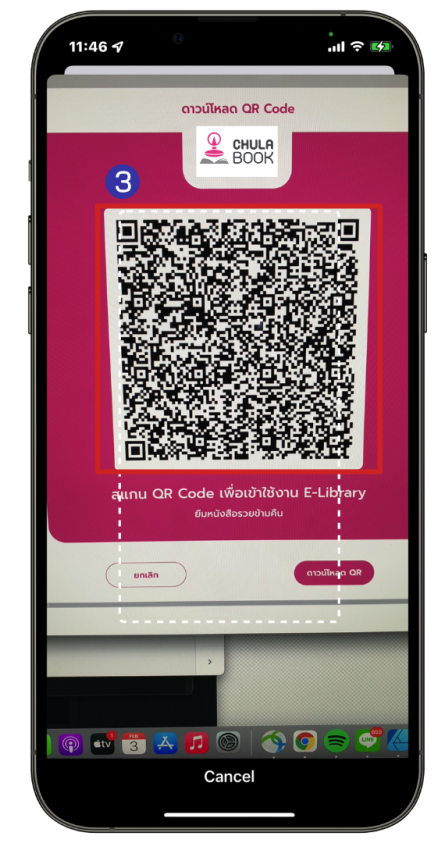

- 1. ไปที่ > แอปพลิเคชนั CU-eLibrary
- 2. เลือก > สแกน QR Code
- 3. สแกน QR Code เพื่อเข้าใช้งาน CU-eLibrary

## การเข้าสรู่ ะบบด้วย QR Code Anonymous

<span id="page-7-0"></span>ขั้นตอนสแกน QR Code เพื่อใช้งาน eLibrary แบบไม่ระบุตัวตน

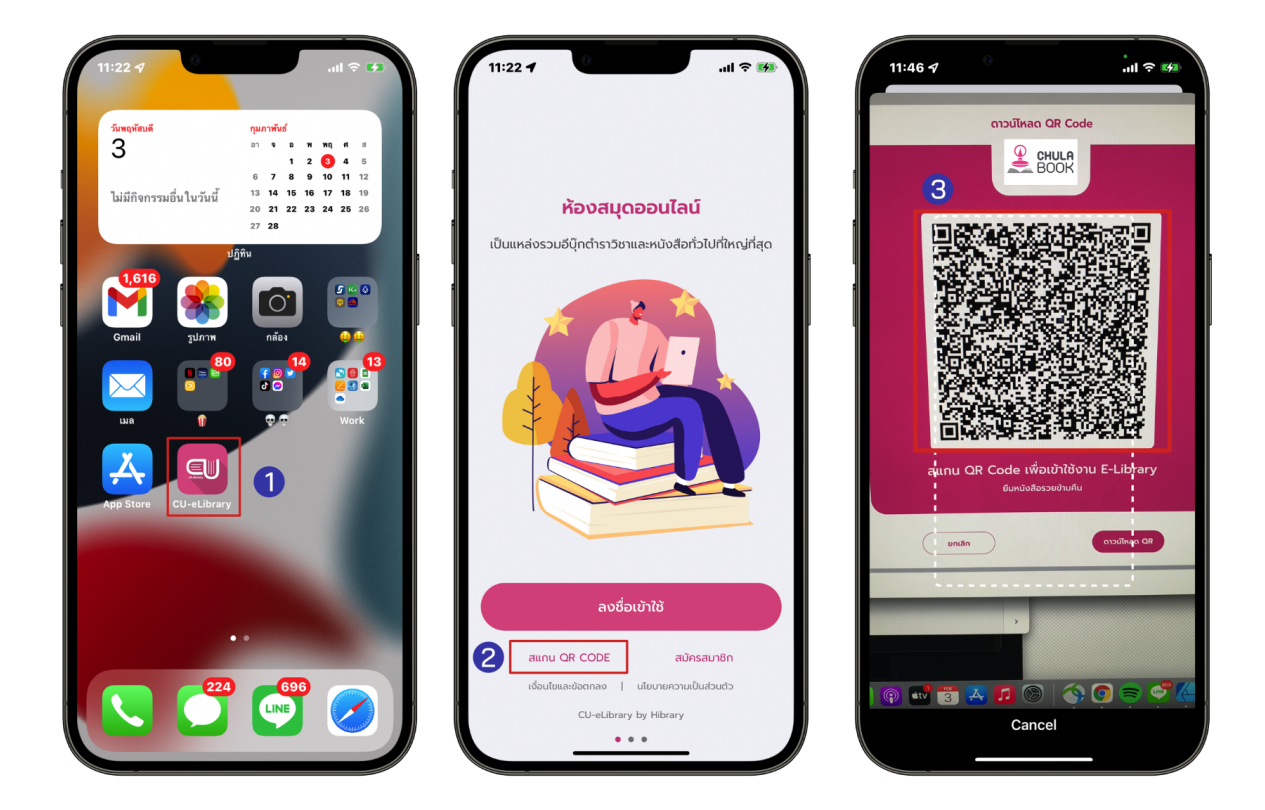

- 1. ไปที่ > แอปพลิเคชัน CU-eLibrary
- 2. ไปที่ > สแกน QR Code
- 3. สแกน QR Code เพื่อเข้าใช้งาน CU-eLibrary แบบไม่ระบุตัวตน

#### การสมัครสมาชิกใหม่ในองค์กร

<span id="page-8-0"></span>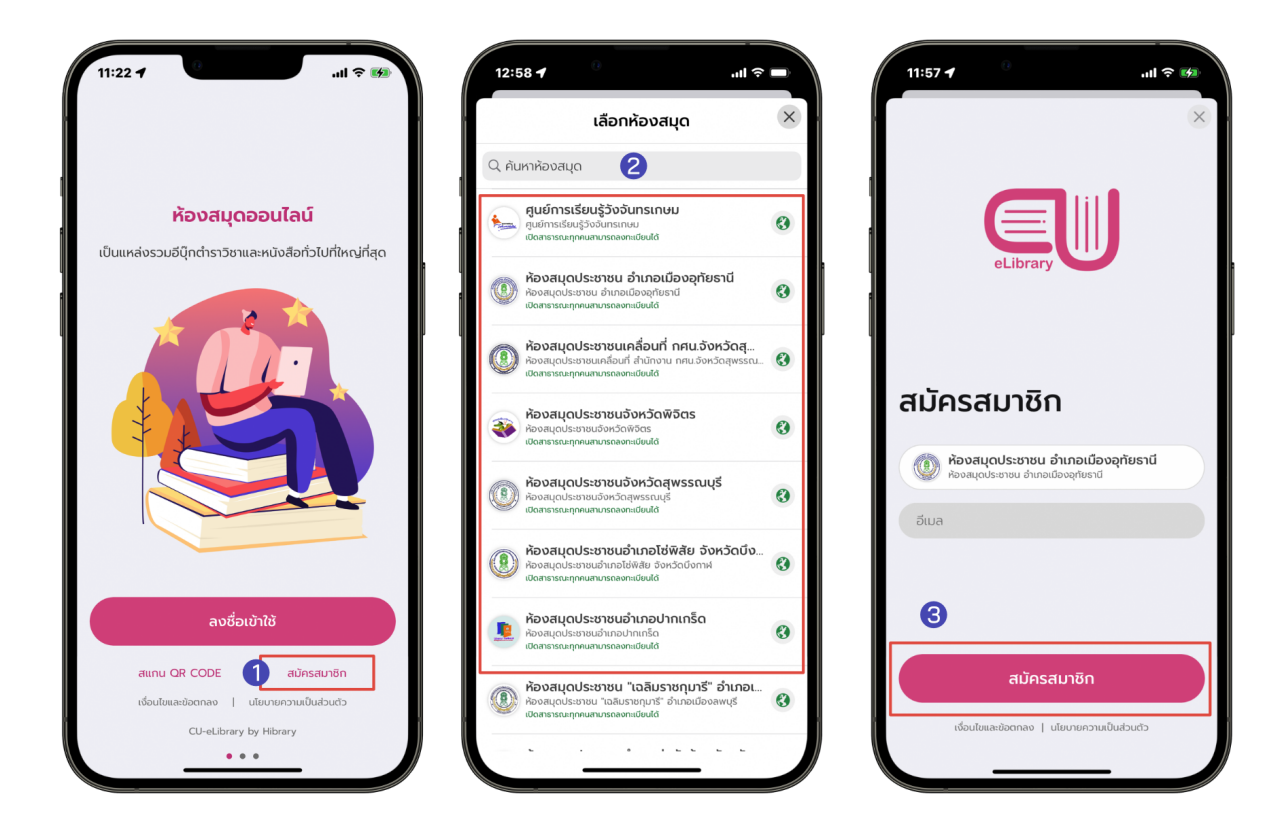

- 1. เลือก > สมคั รสมาชกิ
- 2. เลือก > องค์กรหรือโรงเรียนที่ต้องการสมัครสมาชิก
- 3. กรอก Email
- 4. เลือก > สมคั รสมาชกิ
- 5. รอดำ เนินการอนุมตั ิ

## การยืมอีบุ๊ก

<span id="page-9-0"></span>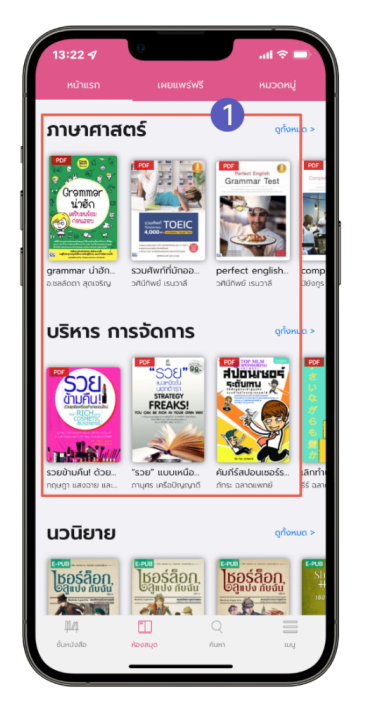

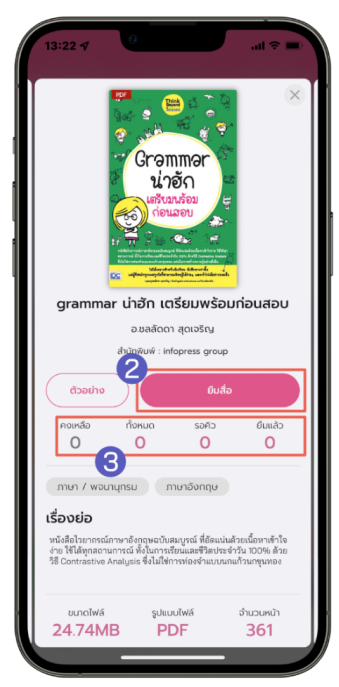

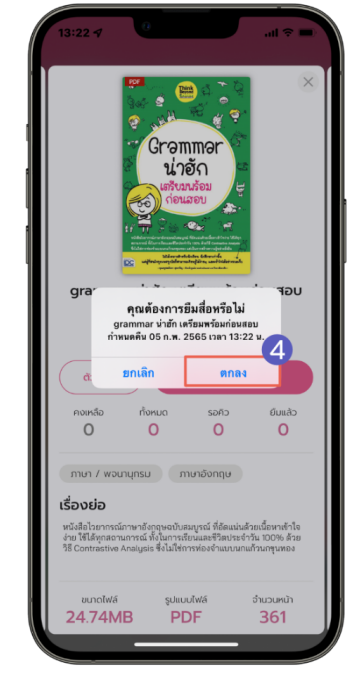

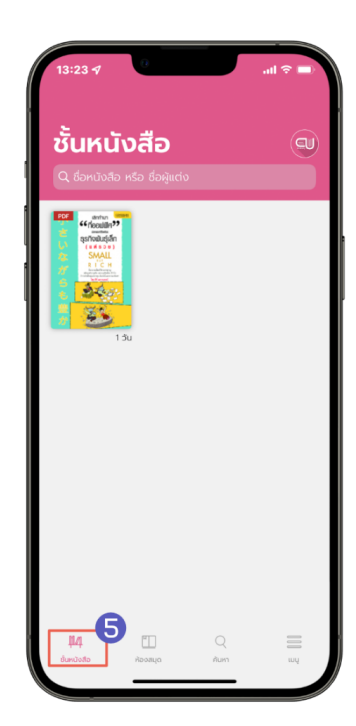

- 1. ไปที่ > ห้องสมดุ
- 2. เลือกอีบุ๊กที่ต้องการอ่าน
- 3. สถานะของสื่อ

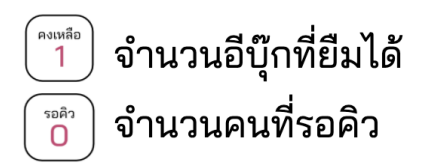

 $\begin{bmatrix} \tilde{\tilde{\mathfrak{n}}}_{\text{OMH}}\\ \tilde{\mathbf{0}} \end{bmatrix}$  $\begin{array}{c} \begin{matrix} \text{min} \\ \text{min} \end{matrix} \end{array}$ 

จำนวนอีบุ๊กทั้งหมด จำนวนอีบุ๊กที่ถูกยืมทั้งหมด

- $4.$  เลือก > ยืมสื่อ
- 5. เลือก > ตกลง
- 6. หนังสือที่ยืมจะมาอยู่ใน ชั้นหนังสือ

#### การโหลดตัวอย่างอีบุ๊ก

<span id="page-10-0"></span>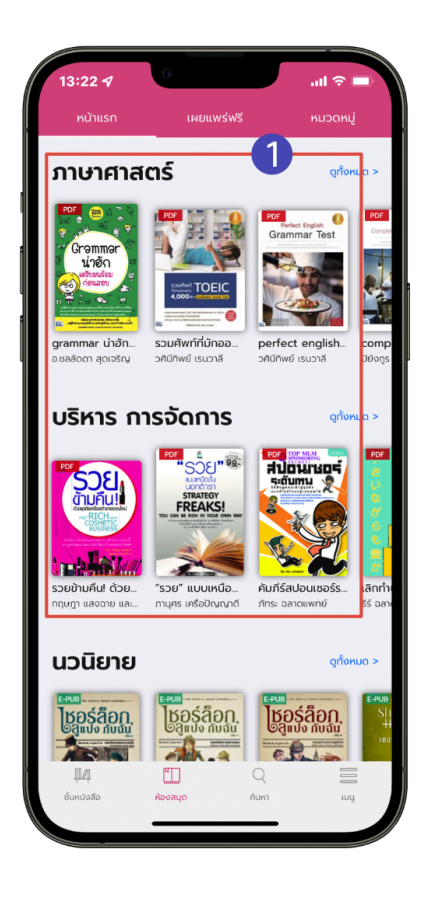

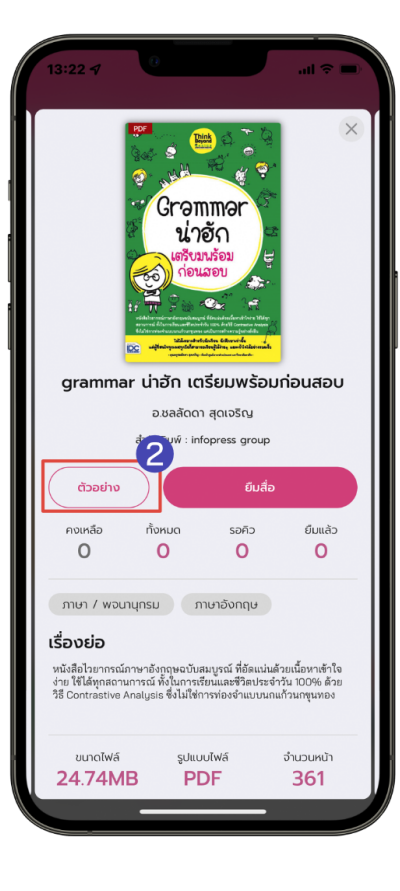

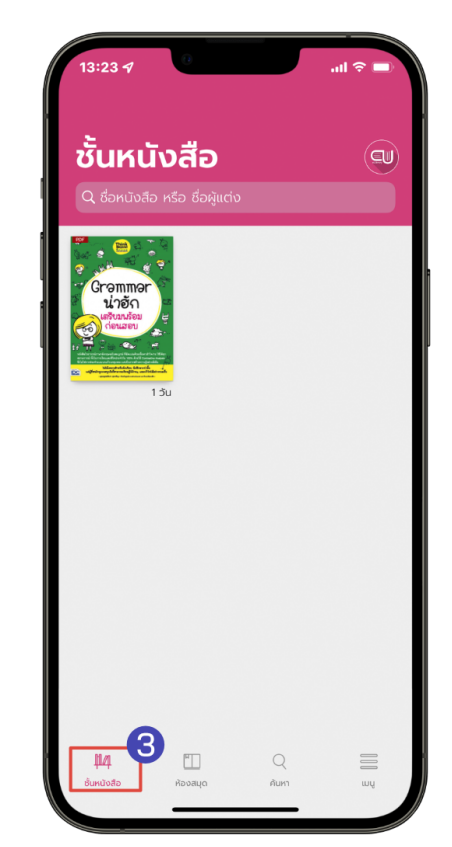

- 1. ไปที่ > ห้องสมดุ
- 2. เลือกอีบุ๊กที่ต้องการดูตัวอย่าง
- 3. เลือก > ตัวอย่าง
- 4. ตัวอย่างอีบุ๊กจะอยู่ที่หน้า ชั้นหนังสือ

#### การจองคิวอีบุ๊ก

#### <span id="page-11-0"></span>(สถานะจองคิวจะขึ้นให้จองเมื่อจำนวนอีบุ๊กทั้งหมดคงเหลือเป็น 0 เท่านั้น)

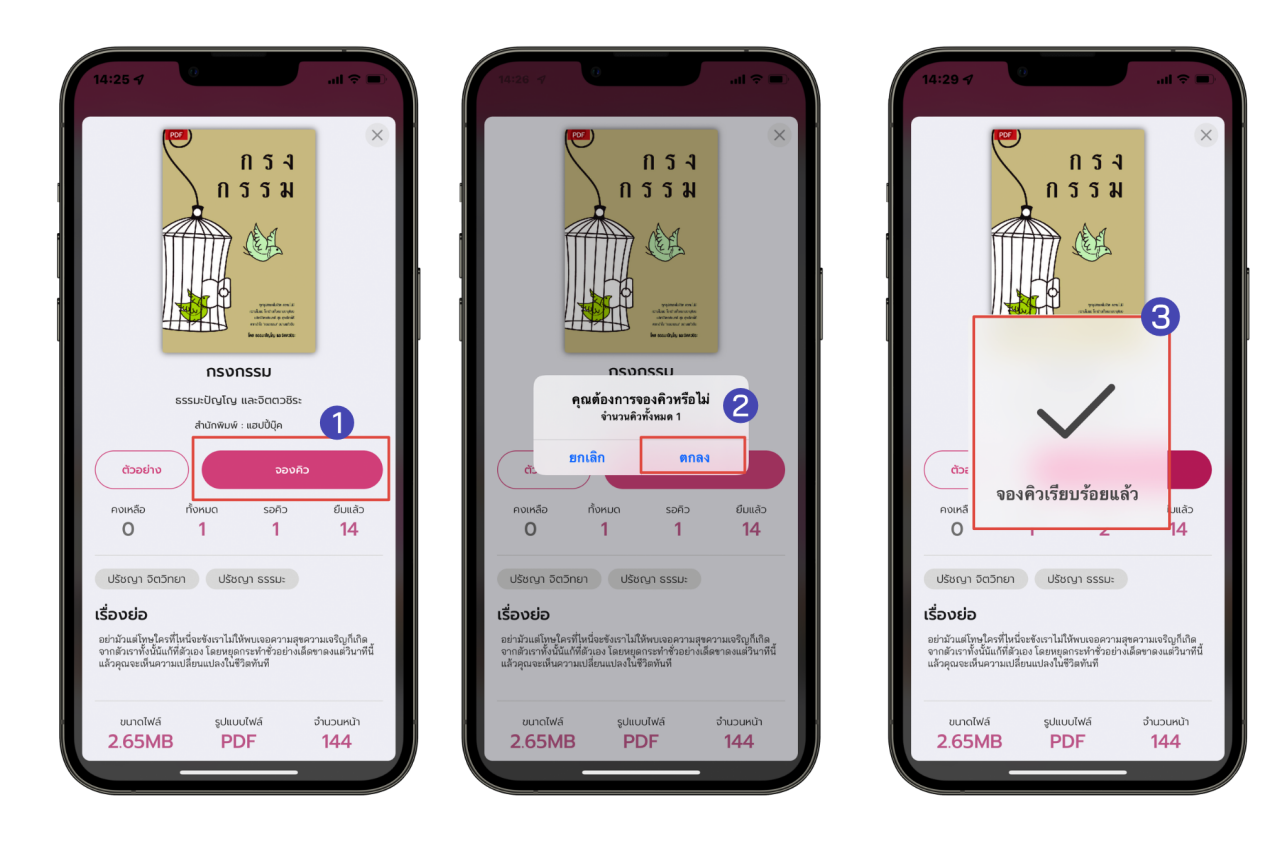

- 1. เลือกอีบุ๊ก
- 2. สถานะของอีบุ๊ก

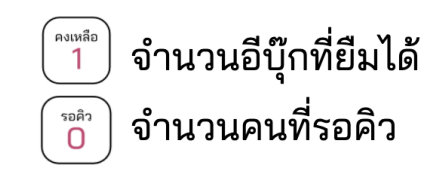

- 3. เลือก > จองคิว
- 4. เลือก > ตกลง
- 5. จองคิวเรียบร้อยแล้ว

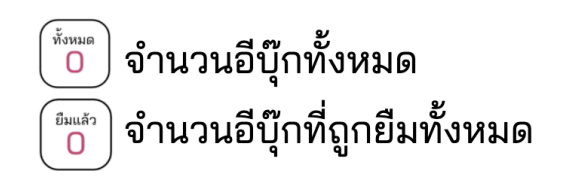

## การยืมอีบุ๊กเมื่อถึงคิวที่จองไว้

<span id="page-12-0"></span>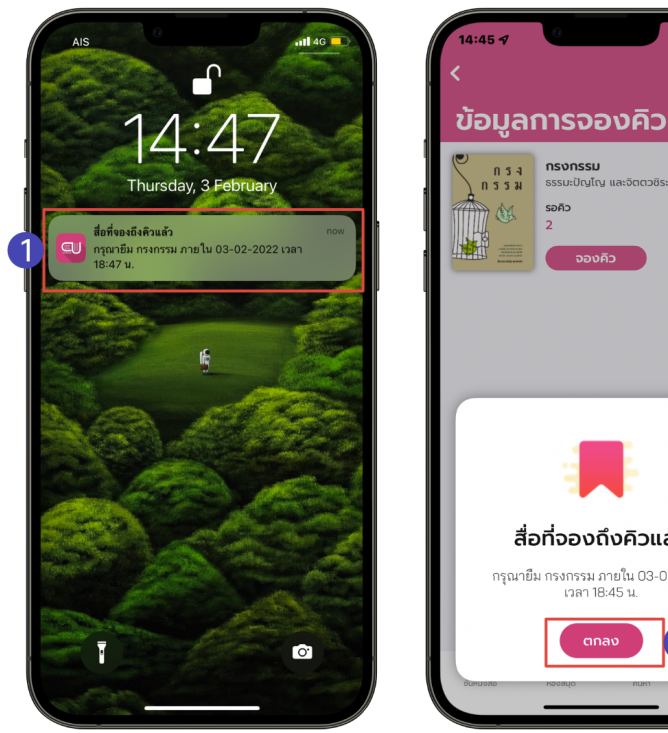

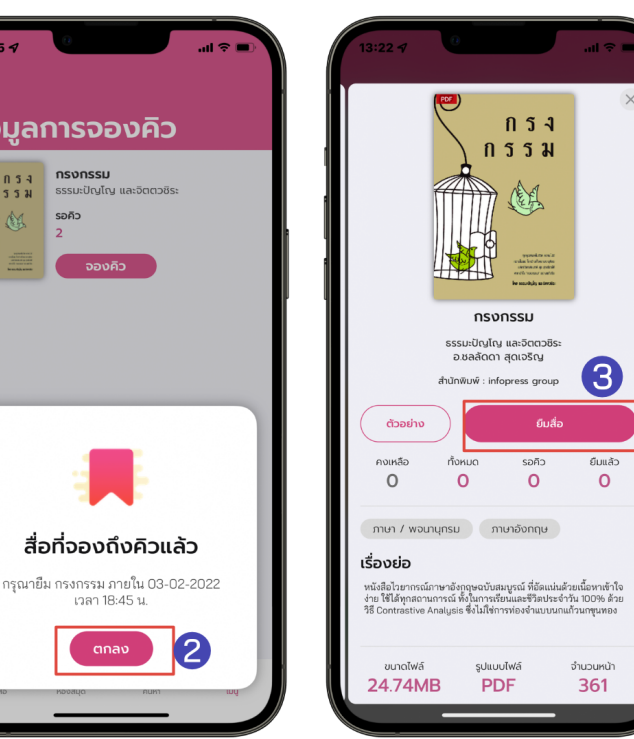

- 1. เมื่อถึงคิวอีบุ๊กที่จองไว้จะมีการแจ้งเตือนเพื่อเข้าไปยืมอีบุ๊ก
- 2. เลือก > ตกลง
- 3. เลือก > ยืมสื่อ

\*ยืมอีบุ๊กไม่ทันตามที่เวลากำหนด คิวจะถูกยกเลิกอัตโนมัติ\*

#### ระบบการจัดการจองคิวอีบุ๊ก

<span id="page-13-0"></span>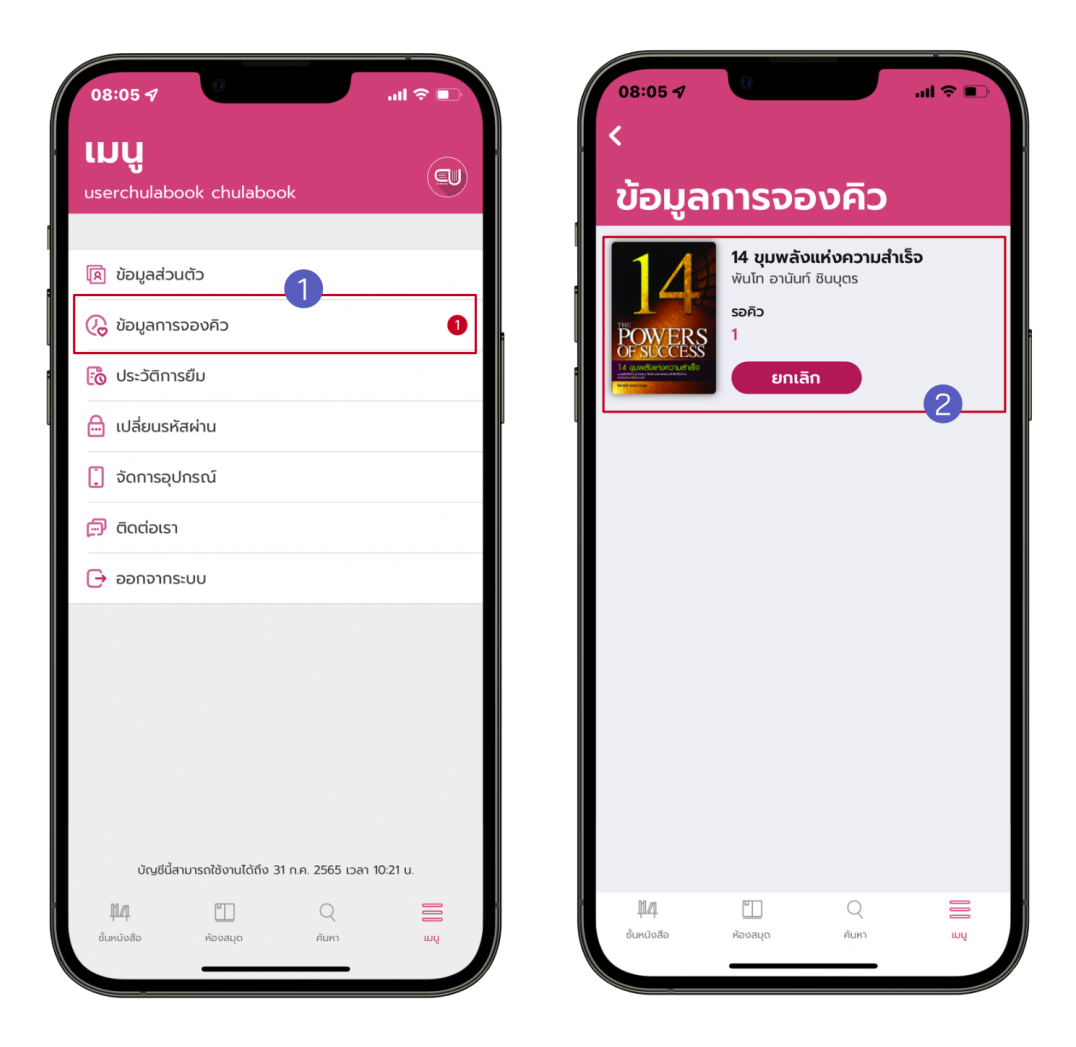

- 1. ไปที่ > เมนู
- 2. เลือก > ข้อมูลการจองคิว
- 3. ข้อมูลการจองคิวอีบุ๊กจะแสดง 2 รูปแบบ ดังนี้
	- อีบุก๊ทถี่ ึงคิวแล้ว
	- อีบุก๊ทกี่ ำ ลังรอคิวอยู่

#### การเปิดอ่านอีบุ๊ก

<span id="page-14-0"></span>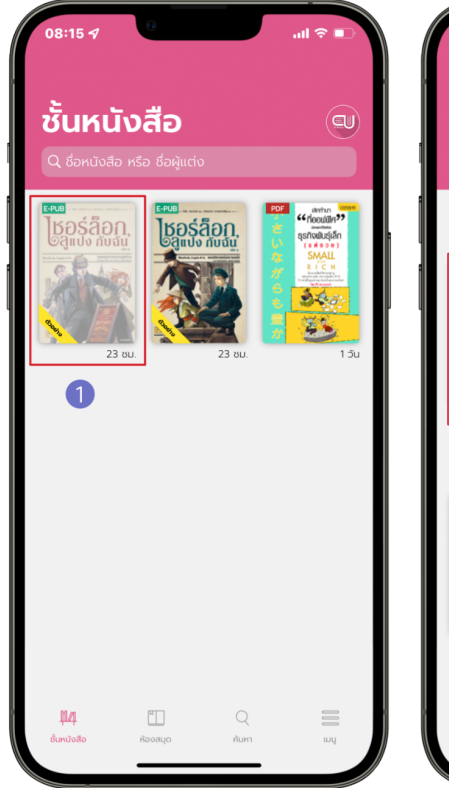

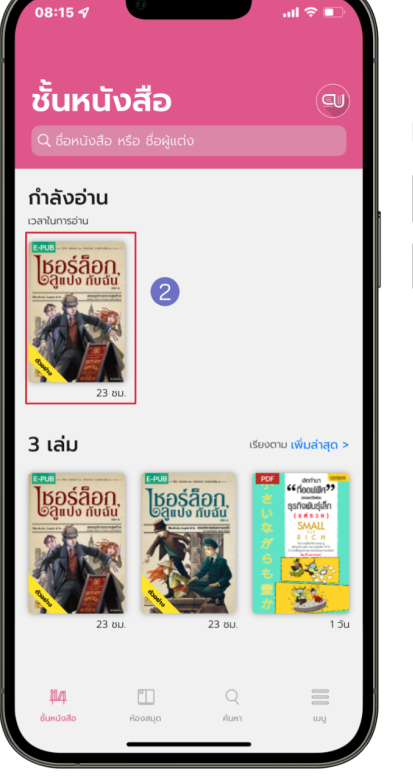

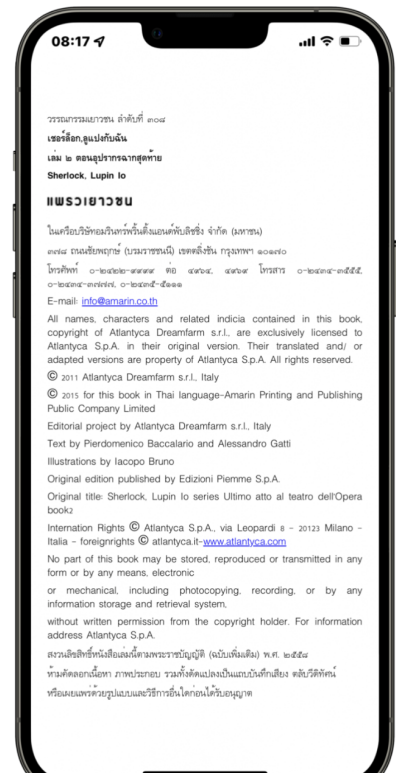

- 1. ไปที่ > ชั้นหนังสือ
- 2. แตะที่หน้าปกอีบุ๊กเพื่อดาวน์โหลดอีบุ๊ก
- 3. เมื่อดาวน์โหลดสำเร็จหน้าปกจะสีเข้มขึ้นและกดที่อีบุ๊กเพื่อเปิดอ่าน

## การตั้งค่าอ่าน EPUB

แตะหน้าจอเพื่อเปิดฟังก์ชัน

<span id="page-15-0"></span>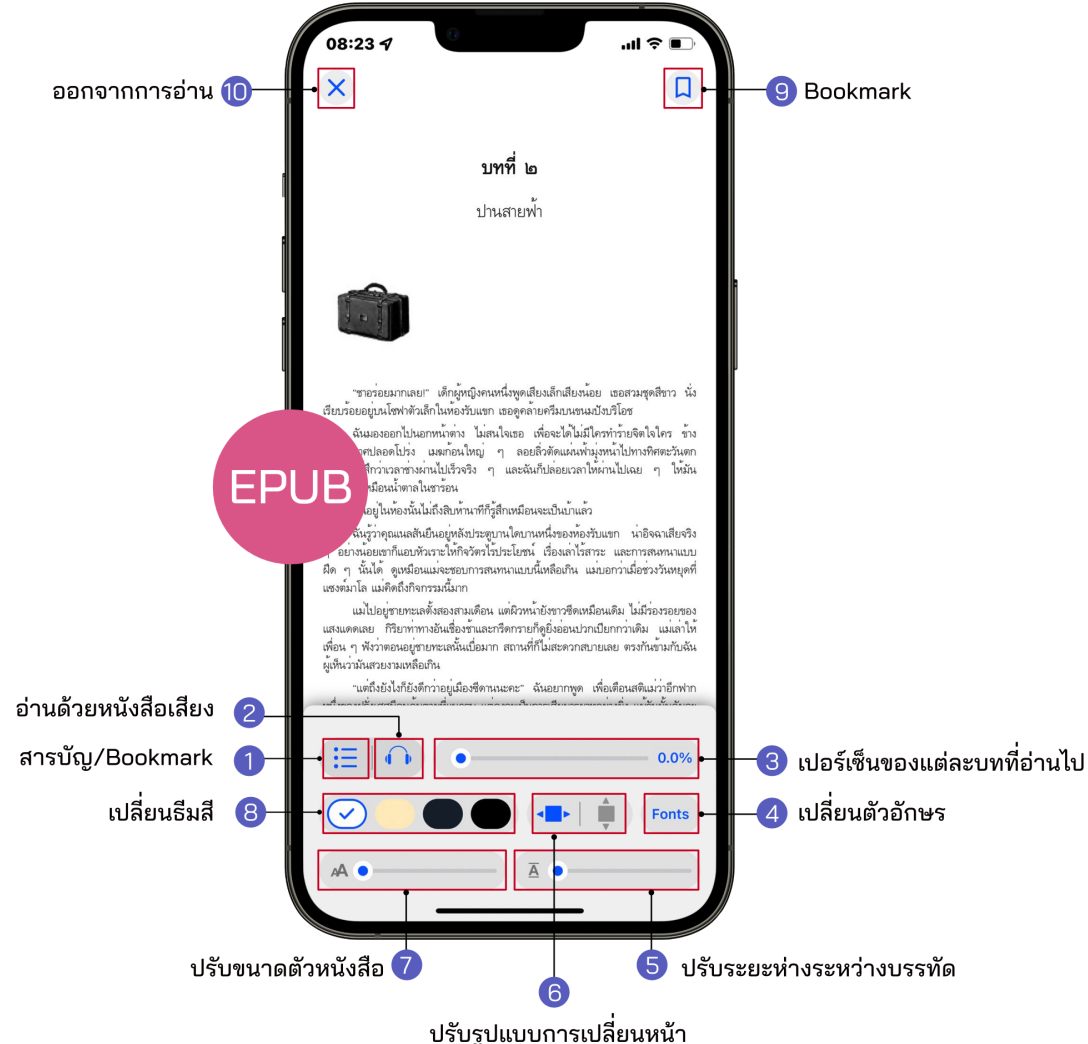

- 1. สารบัญ/Bookmark
- 2. ระบบอ่านออกเสียง
- 3. เปอร์เซ็นการอ่านของแต่ละบท
- 4. การเปลี่ยนรูปแบบตัวหนังสอื
- 5. ปรับระยะห่างระหว่างบรรทัด
- 6. การปรับรูปแบบการเปลี่ยนหน้า
- 7. การปรับขนาดตัวหนังสือ
- 8. การเปลี่ยนธีมสี
- 9. Bookmark (คั่นหน้าหนังสอื )
- 10. ออกจากการอ่าน

#### <span id="page-16-0"></span>1. สารบญั / Bookmark EPUB

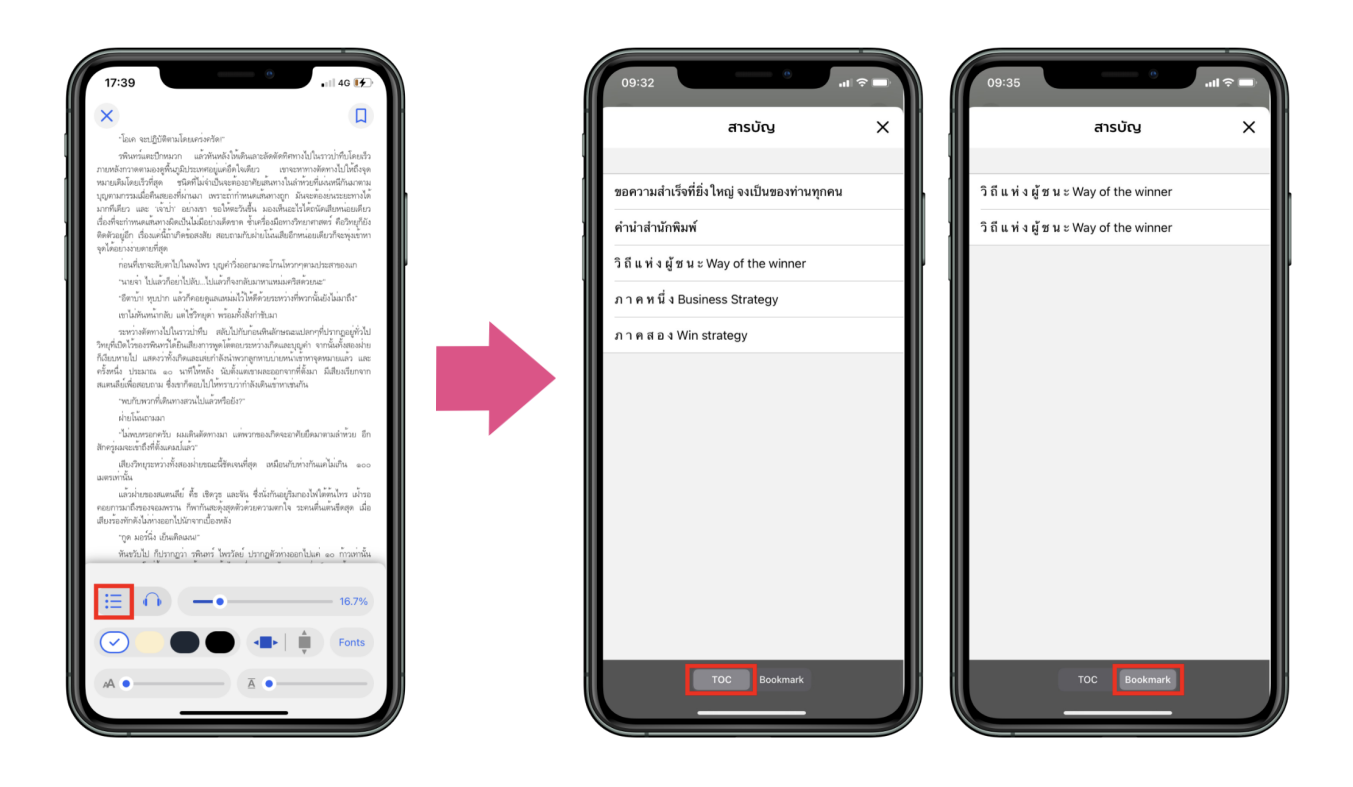

- $\bullet$  เลือก  $\mathrel{\mathop:}^{\mathrel{\mathop:}^{\mathrel{\mathop:}^{\mathrel{\mathop{.}}}{\mathrel{\mathop{.}^{\mathop{\mathop{.}}}_{}}}}$ สามารถดูสารบัญของอีบุ๊กได้
	-

 $\bullet$  เลือก  $\mathop{\coloneqq}\limits_{\mathop{\coloneqq}\limits^{\infty}}$ สามารถดูหน้าที่ Bookmark ไว้ได้

#### <span id="page-17-0"></span>2.ระบบการอ่านออกเสย ี ง EPUB

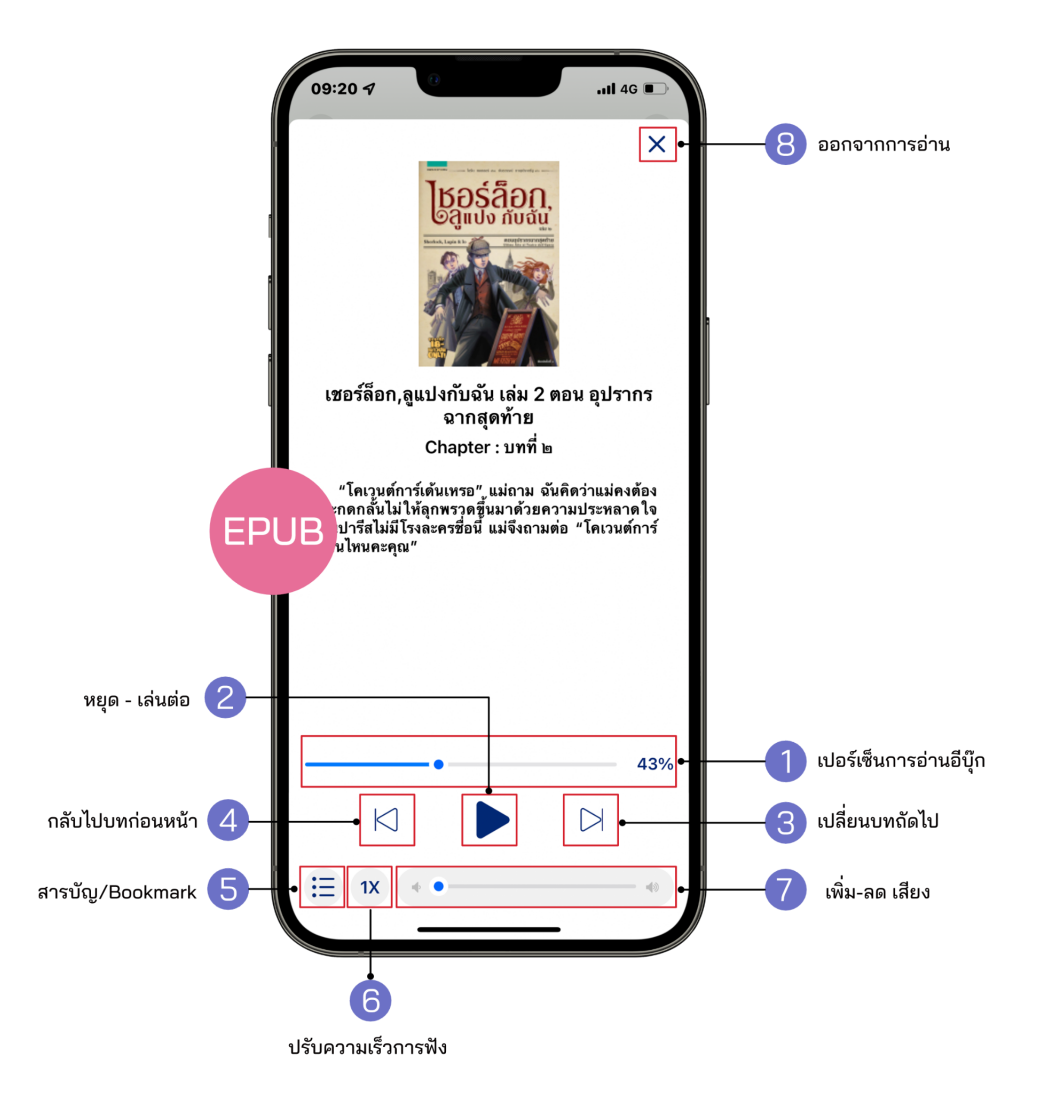

- 1. เปอร์เซ็นการอ่านอีบุ๊ก
- 2. หยุด-เล่นต่อ
- 3. เปลี่ยนบทถัดไป
- 4. กลับไปบทก่อนหน้า
- 1. สารบัญ/Bookmark
- 2. ปรับความเร็วการฟัง
- 3. เพิ่ม-ลด เสียง
- 4. ออกจากการอ่าน

#### <span id="page-18-0"></span>3.การปรับขนาดตัวอักษร EPUB

#### สามารถเปลี่ยนขนาดของตัวหนังสอื ได้มากถึง 6 ระดับ

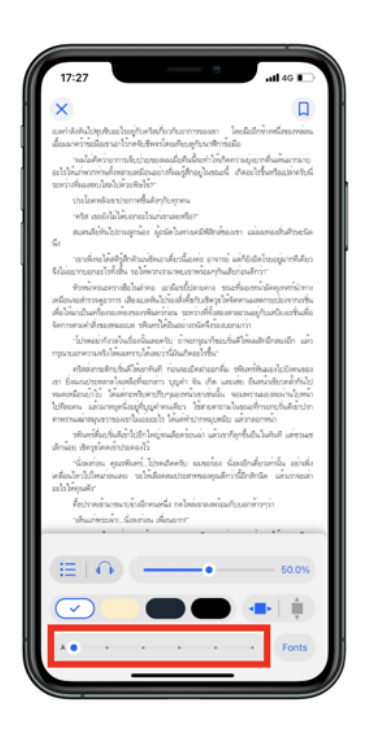

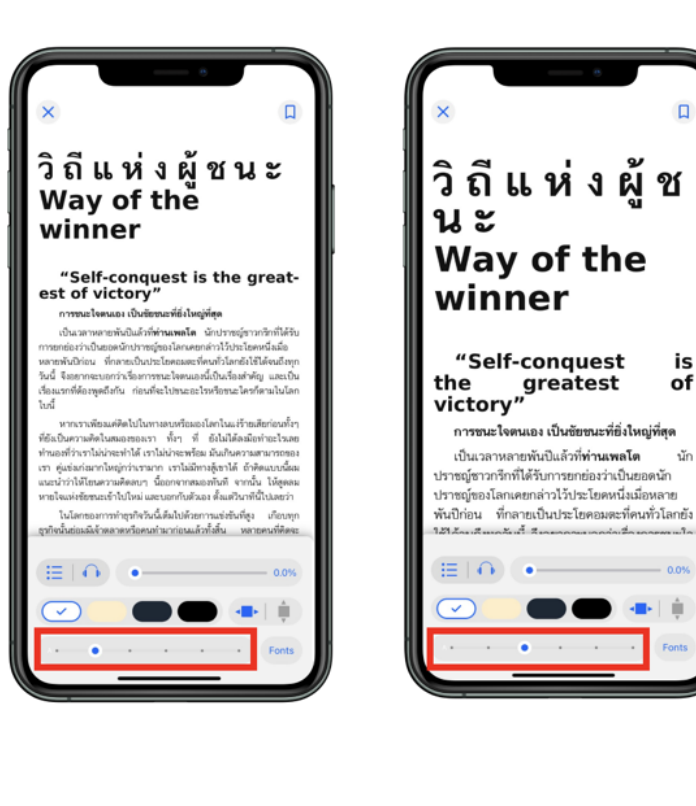

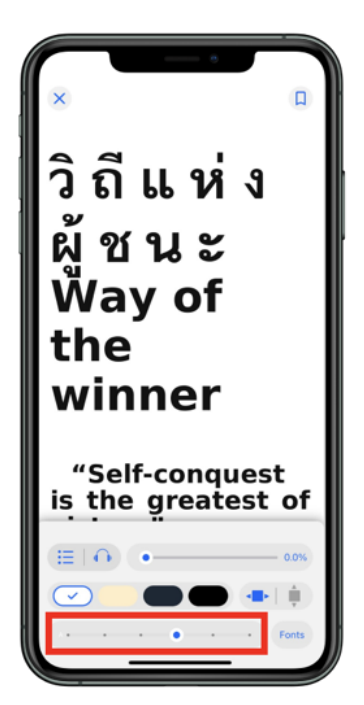

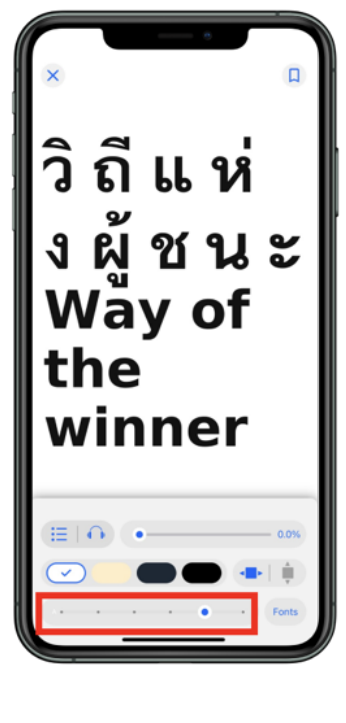

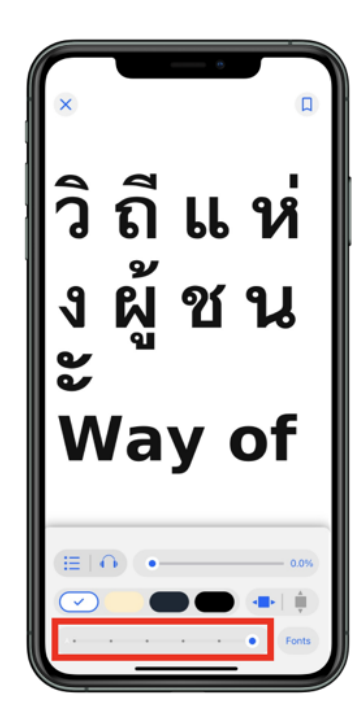

 $\Box$ 

is

of

นัก

#### <span id="page-19-0"></span>4.Bookmark (คันหน้าหนังสือ) EPUB

Bookmark ใช้บันทึกหน้าต่าง ๆ ที่ชื่นชอบหรือสร้างเครื่องหมายคั่นหน้าที่มีความสำคัญ เพื่อให้สะดวกในการเข้าถึงมาก<sup>ยิ่</sup>งขึ้น

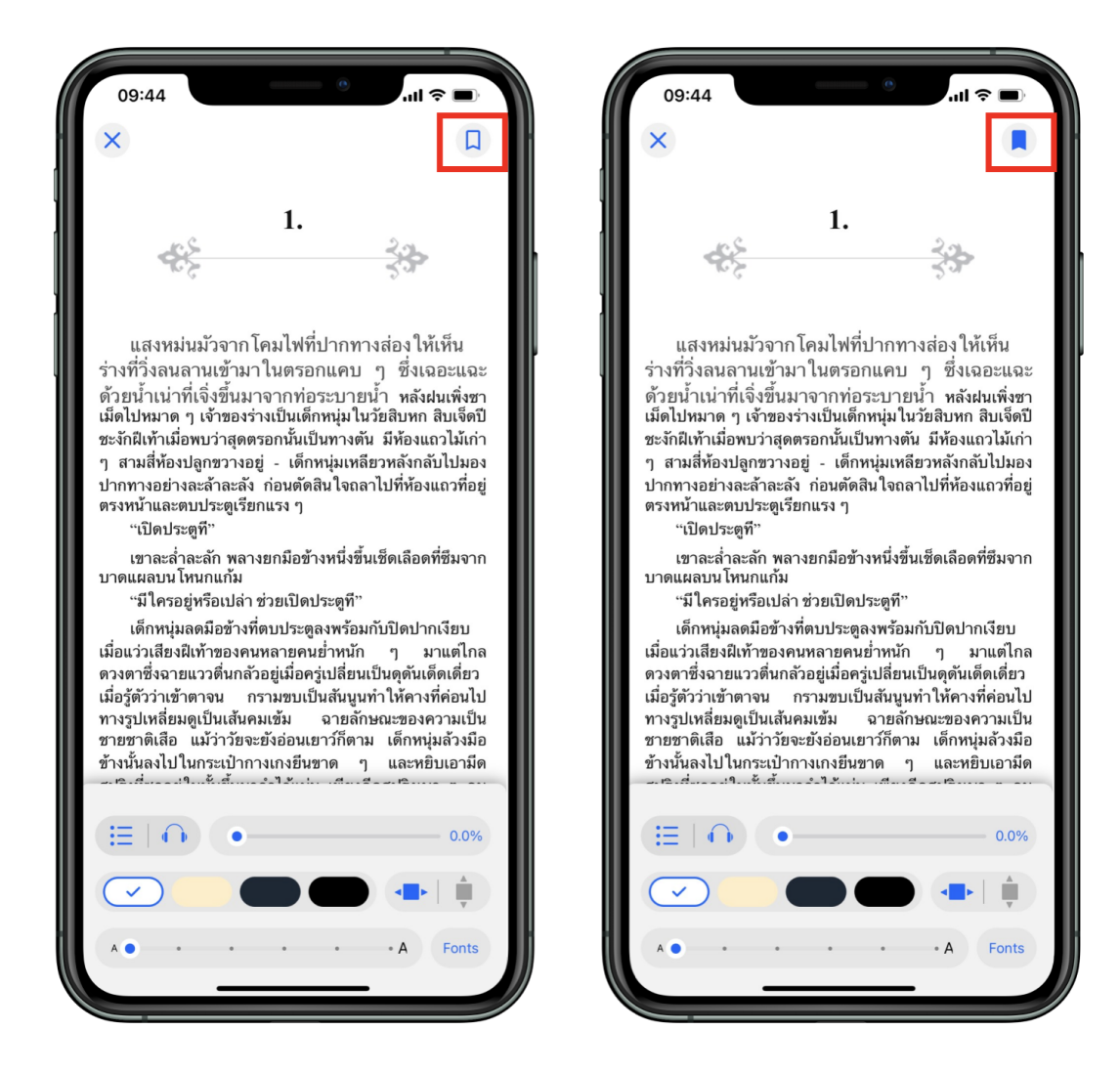

- $\bullet$  เมื่อกดที่ Icon Bookmark จะเปลี่ยนจากสี  $\overline{\phantom{a}}$ เป็นสี $\overline{\phantom{a}}$
- $\bullet$  ไปหน้าที่ Bookmark ไว้ เลือก  $\overline{\mathbf{a}}$  สารบัญ $>$  Bookma

# การตั้งค่าการอ่าน PDF

แตะหน้าจอเพื่อเปิดฟังก์ชัน

<span id="page-20-0"></span>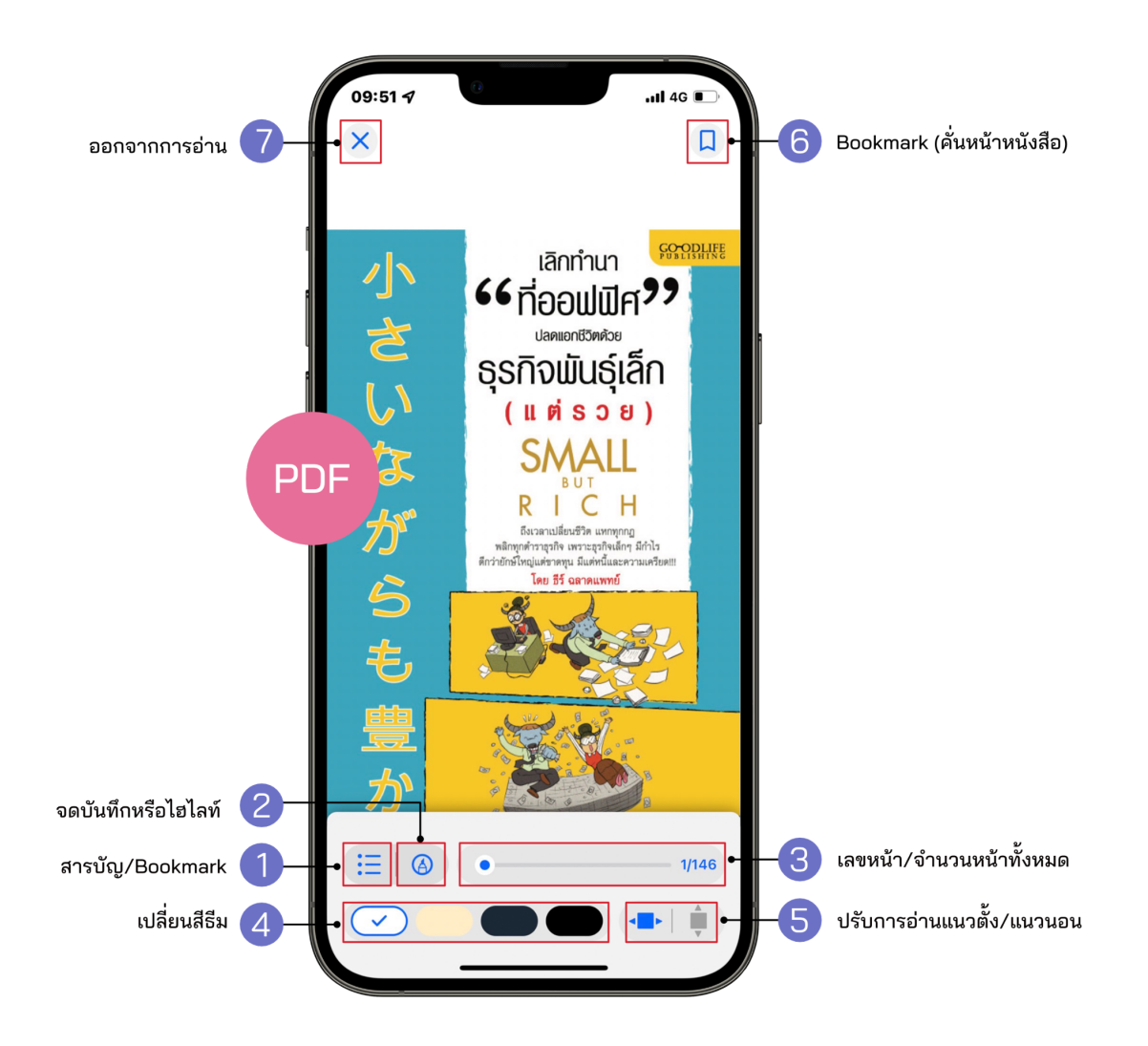

- 1. สารบัญ/Bookmark
- 2. จดบันทึกหรือไฮไลท์
- 3. เลขหน้า/จำนวนหน้าทั้งหมด
- 4. เปลี่ยนธมี สี
- 1. ปรับการอ่านแนวตั้ง/แนวนอน
- 2. Bookmark (คั่นหน้าหนังสือ)
- 3. ออกจากการอ่าน

#### <span id="page-21-0"></span>1.สารบญั /Bookmark PDF

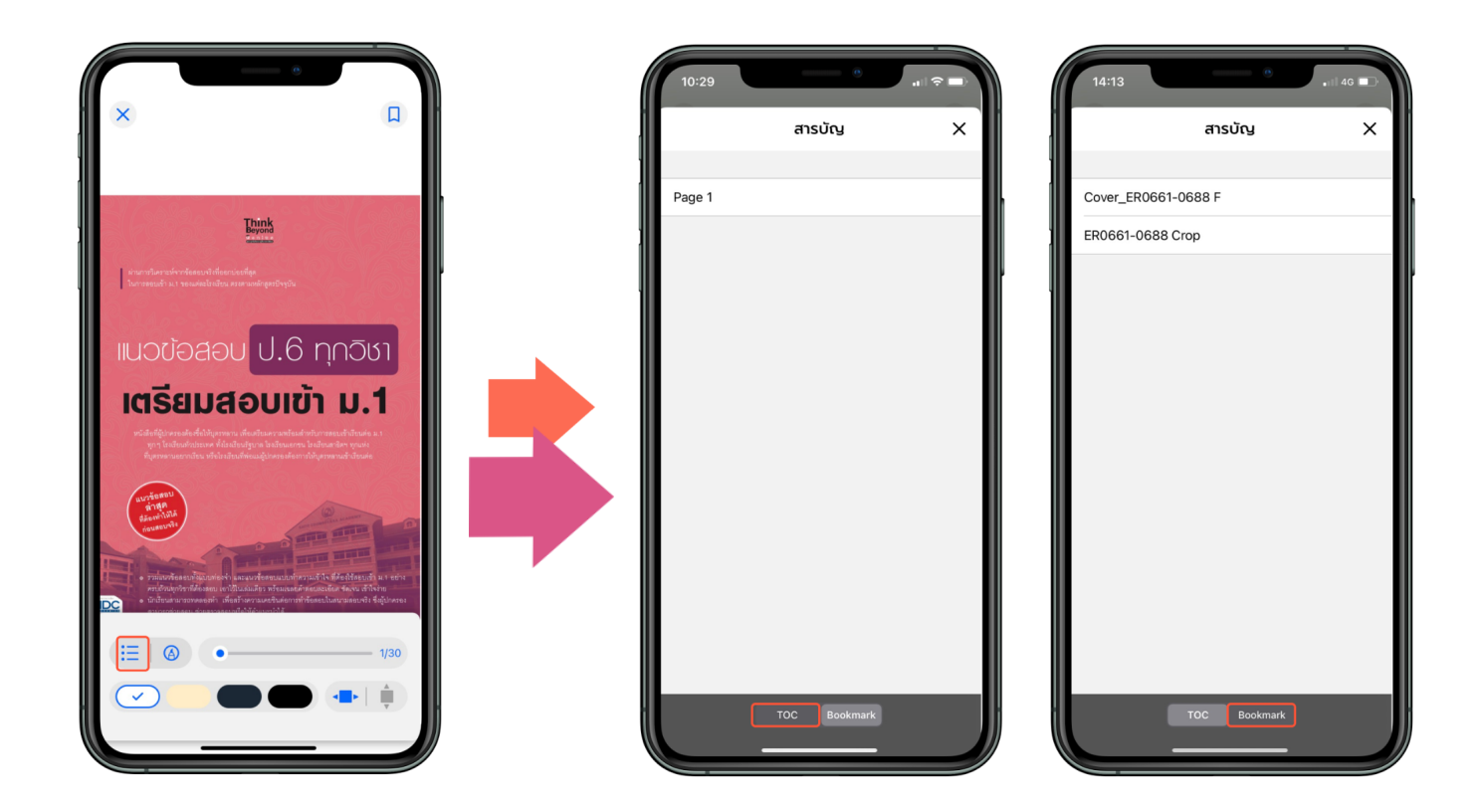

 $\bullet$  เลือก  $\overline{\mathbf{F}}$  สามารถดูสารบัญของอีบุ๊กได้  $\bullet$  เลือก  $\mathop{\rm i\hskip -0.5pt \equiv}$  สามารถดูหน้าที่ Bookmark ไว้ได้

## <span id="page-22-0"></span>2.จดบันทึกหรือไฮไลท์ \*รองรับเฉพาะอุปกรณ์ IOS13 ขึ้นไป

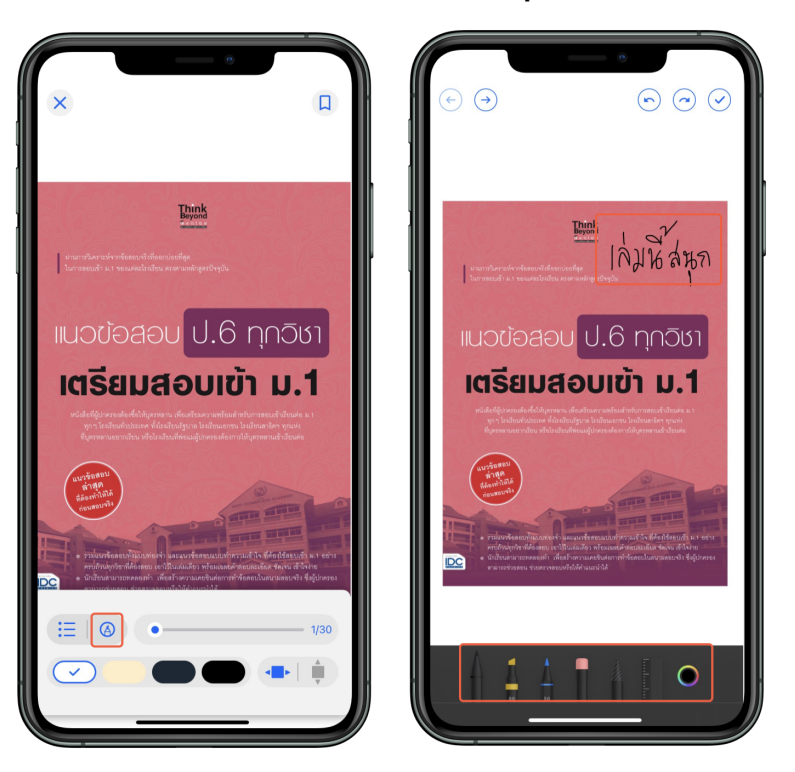

● สามารถจดบันทึกลงบนเอกสารด้วยหัวปากกาหลากหลายแบบ

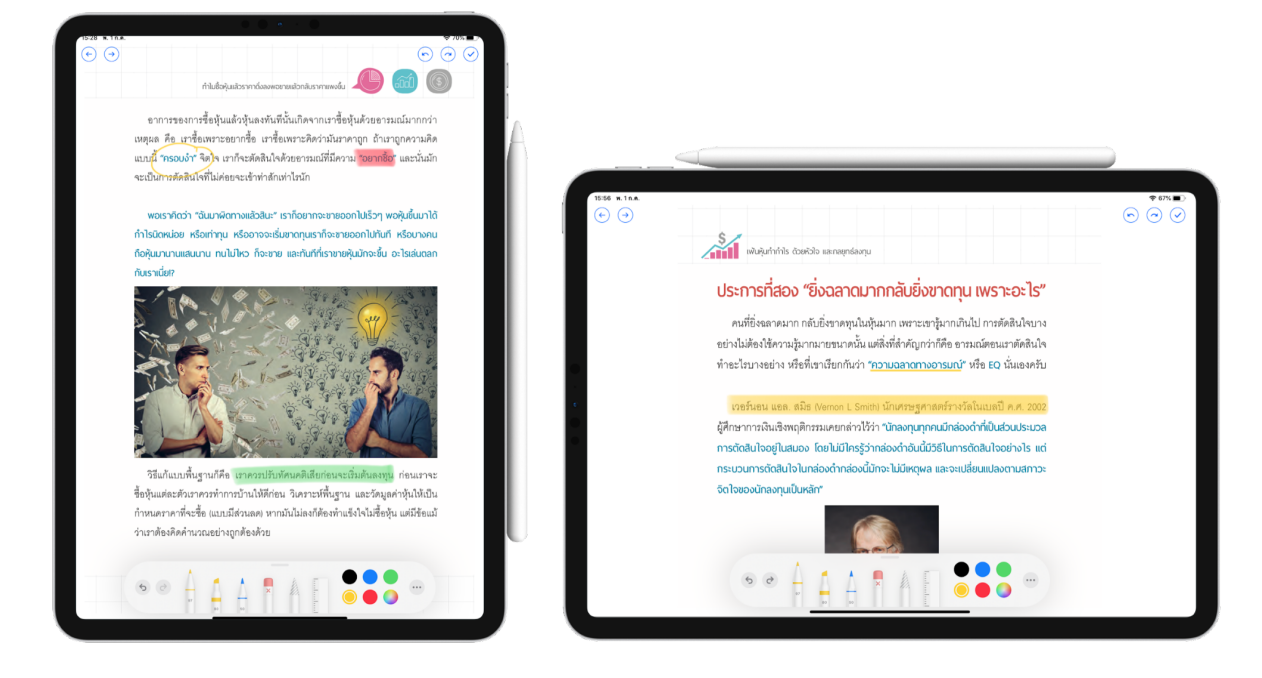

รองรับการจดบันทึกหรือไฮไลท์ด้วย Apple Pencil (บน Ipad)

#### 3.Bookmark (คันหน้าหนังสือ)

Bookmark ใช้บันทึกหน้าต่าง ๆ ที่ชื่นชอบหรือสร้างเครื่องหมายคั่นหน้าที่มีความสำคัญ เพื่อให้สะดวกในการเข้าถึงมากยิ่งขึ้น

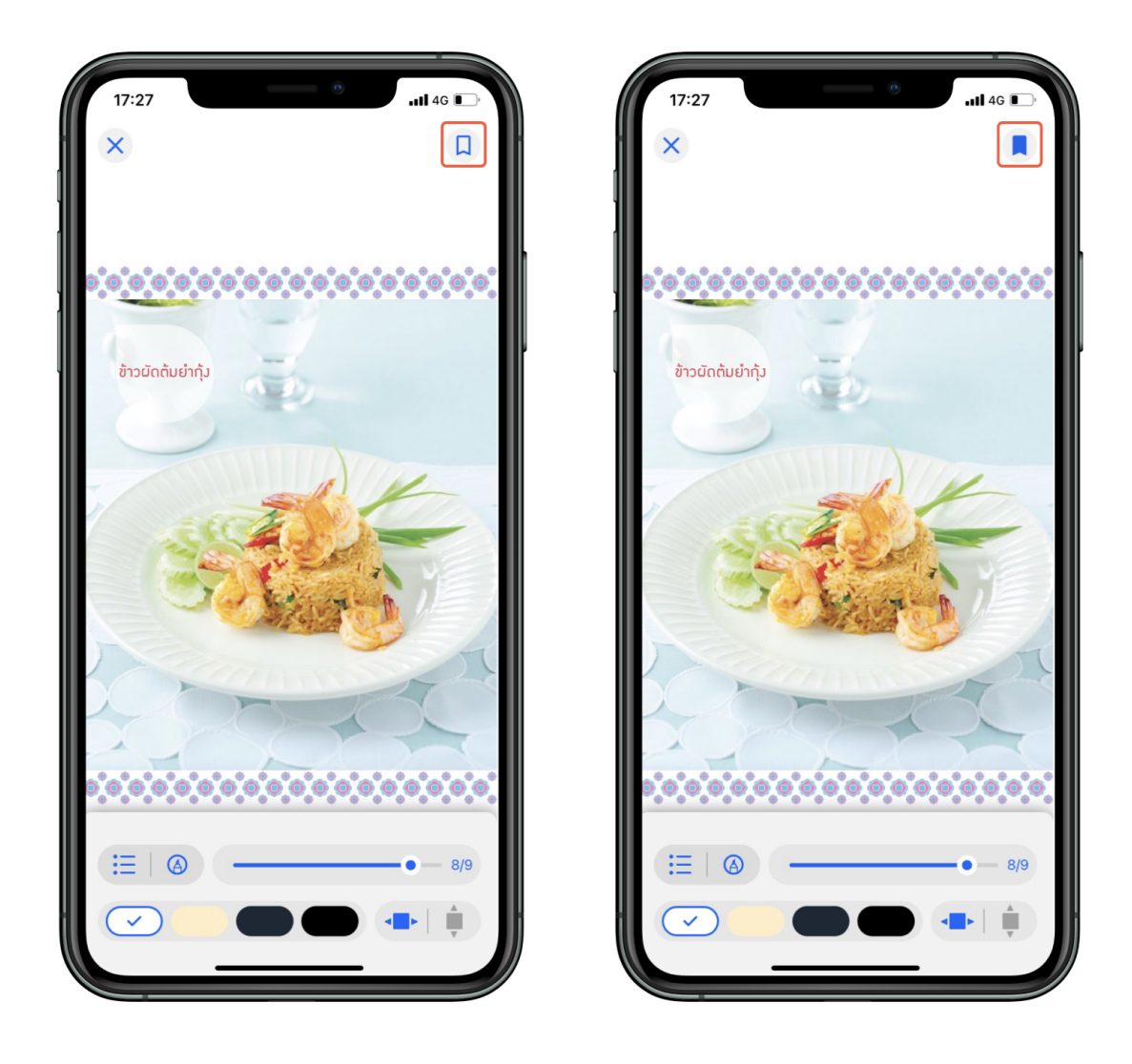

- $\bullet$  เมื่อกดที่ Icon Bookmark จะเปลี่ยนจากสี  $\overline{\phantom{a}}$ เป็นสี $\overline{\phantom{a}}$
- $\bullet$  ไปหน้าที่ Bookmark ไว้ เลือก $\overline{\overline{a}}$  สารบัญ $>$  Bookmark

## การคืนอีบุ๊กที่หน้าชั้นหนังสือ

<span id="page-24-0"></span>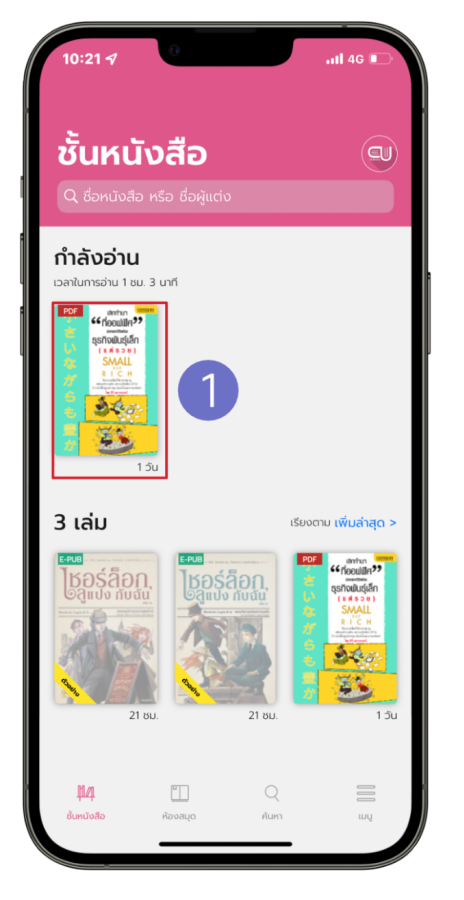

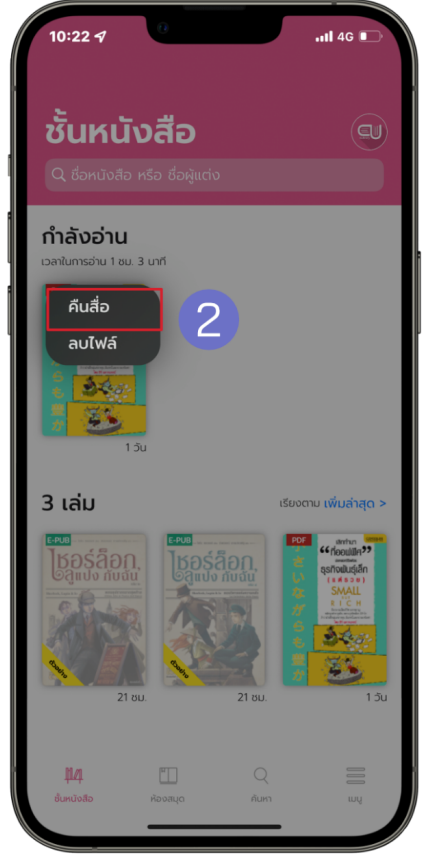

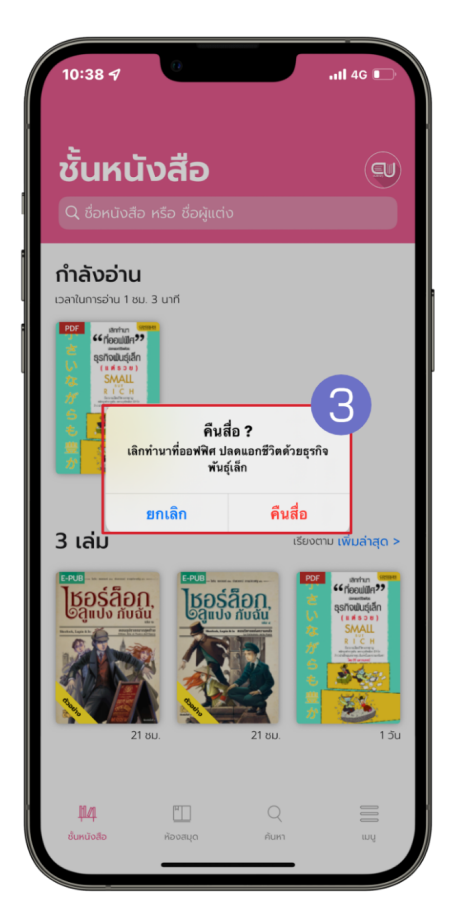

- 1. แตะค้างที่หน้าปกอีบุ๊ก
- 2. เลือก > คืนสื่อ
- 3. ยืนยันการคืนสือ เลือก > คืนสื่อ

## การคืนอีบุ๊กที่หน้าประวัติการยืม

<span id="page-25-0"></span>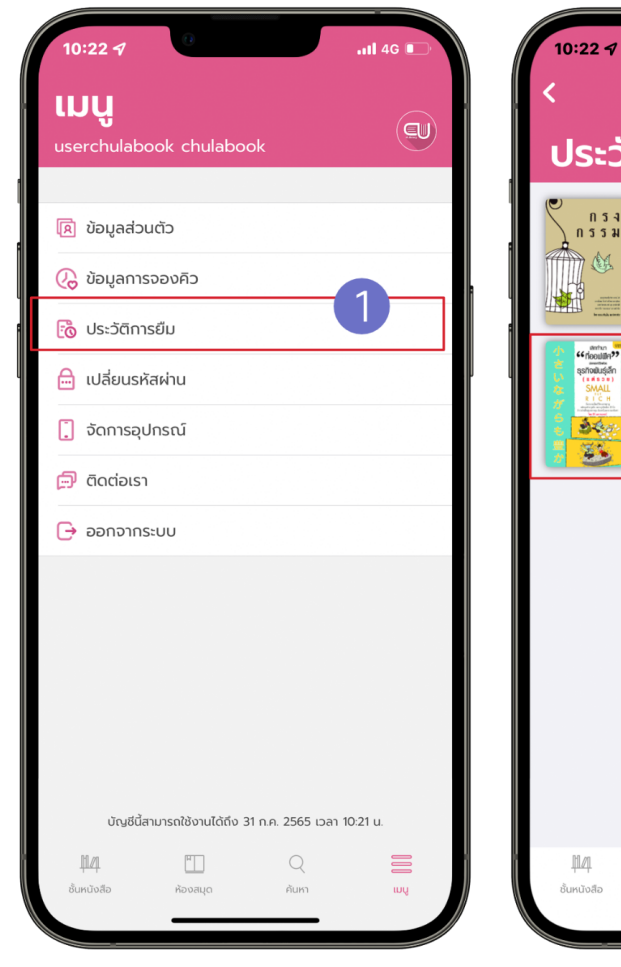

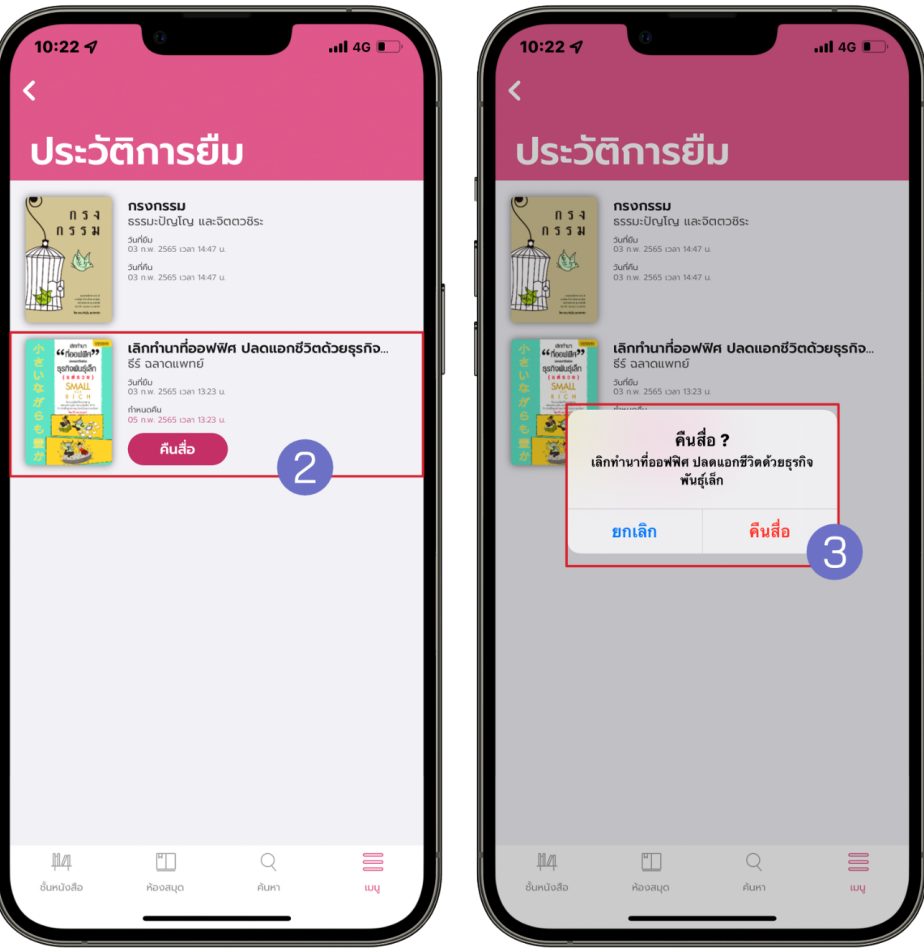

- $1.$  ไปที่ >  $\sum_{\text{[3]} }$
- 2. เลือก > ประวตั ิการยมื
- $3.$  เลือก > คืนสื่อ
- 4. ยืนยันการคืนสือ เลือก > คืนสื่อ

#### การลบไฟล์อีบุ้ค

<span id="page-26-0"></span>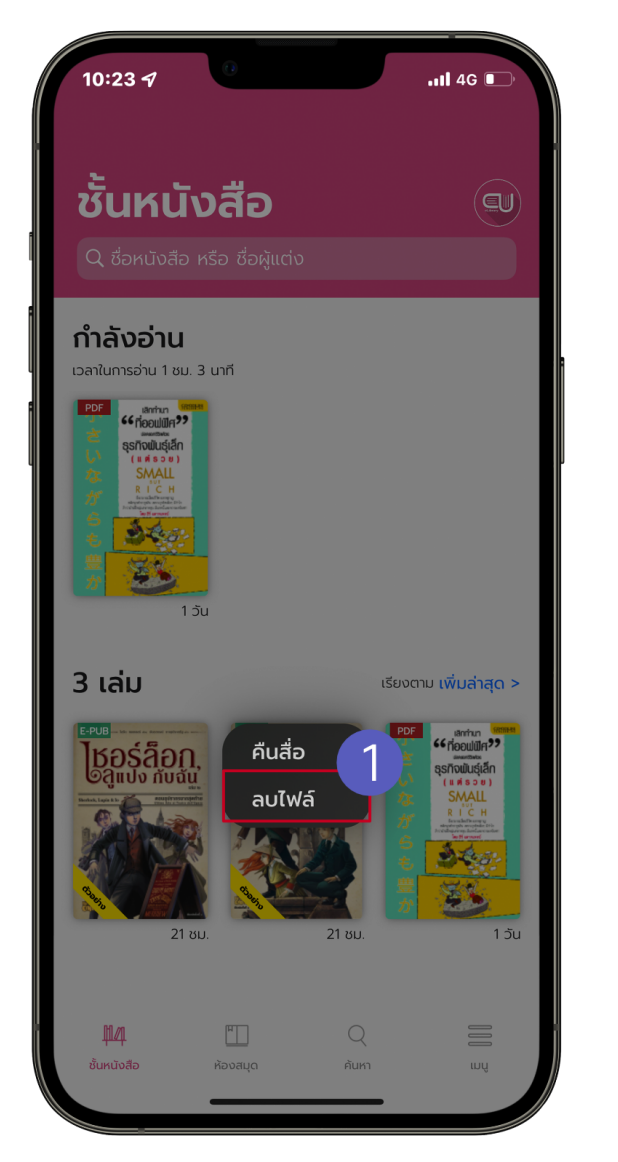

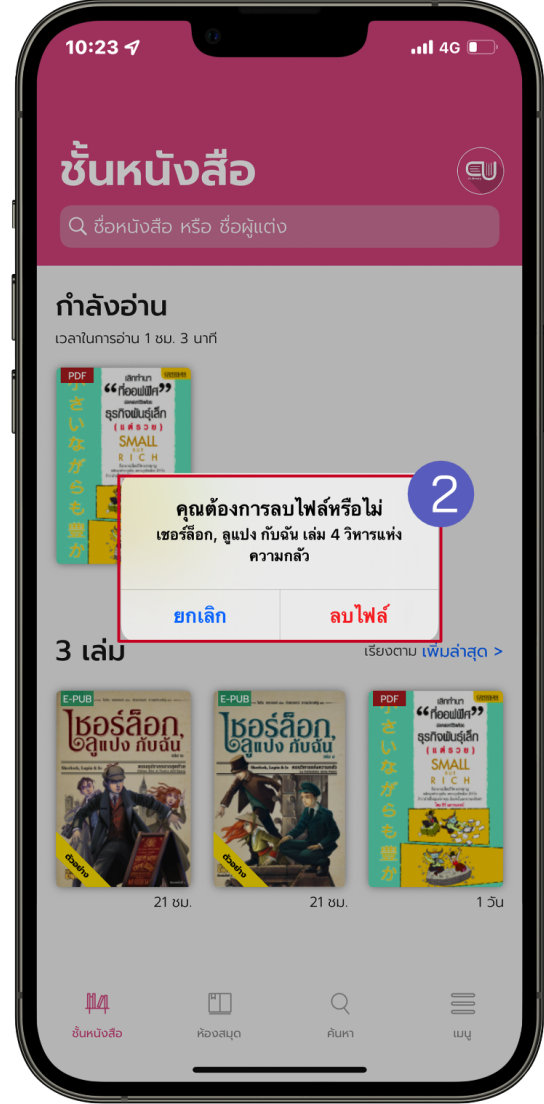

- 1. ไปที่ > ชั้นหนังสือ
- 2. แตะค้างที่หน้าปกอีบุ๊ก
- 3. เลือก > ลบไฟล์
- 4. ยืนยันการลบไฟล์ เลือก > ลบไฟล์

#### การลืมรหัสผ่าน

<span id="page-27-0"></span>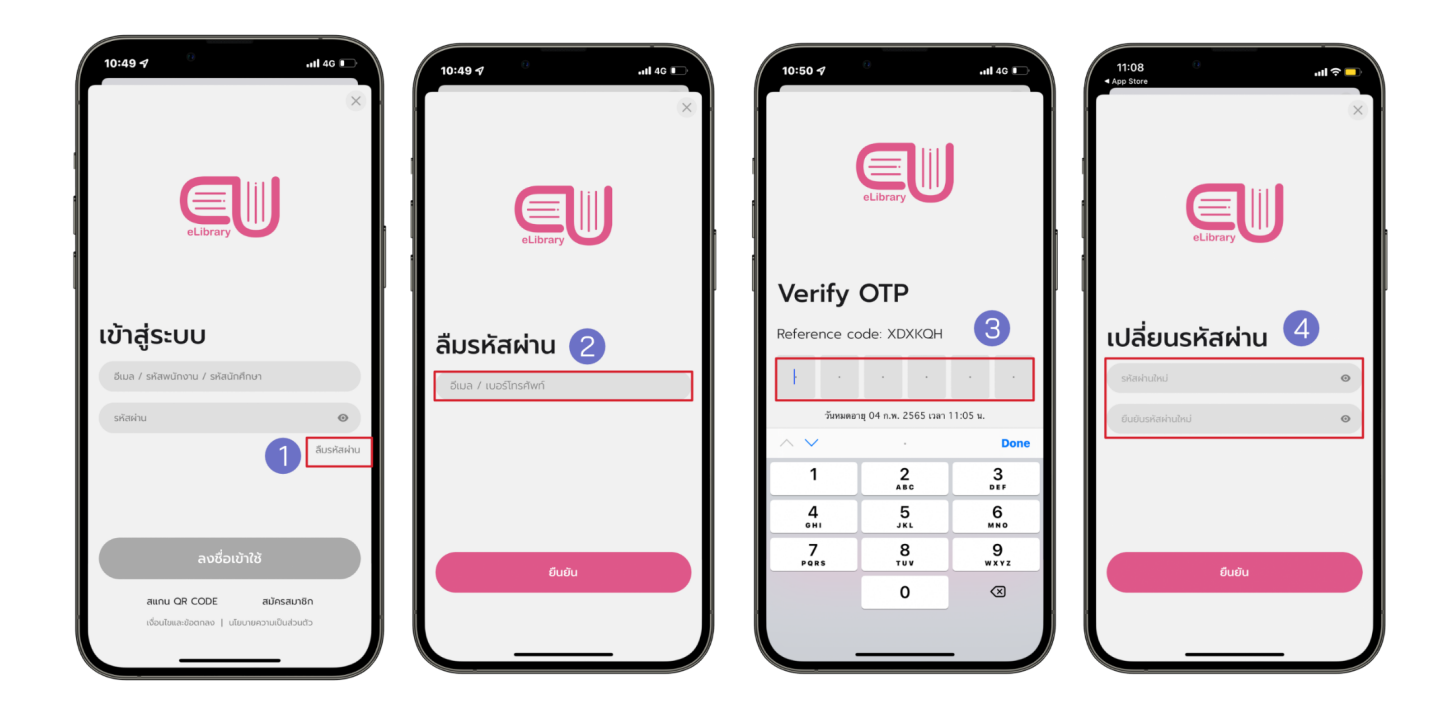

- 1. ไปที่ > ลืมรหัสผา่ น
- 2. กรอกอีเมลที่ใช้งานกับระบบ Hibrary เท่านั้น
- 3. เลือก > ยืนยัน
- 4. นำรหัส OTP ที่ได้จากอีเมลมากรอกเพื่อยืนยันตัวตน
- 5. กรอกรหัสผา่ นใหม่
- 6. เลือก > ยืนยัน

## การเปลี่ยนรหัสผ่าน

<span id="page-28-0"></span>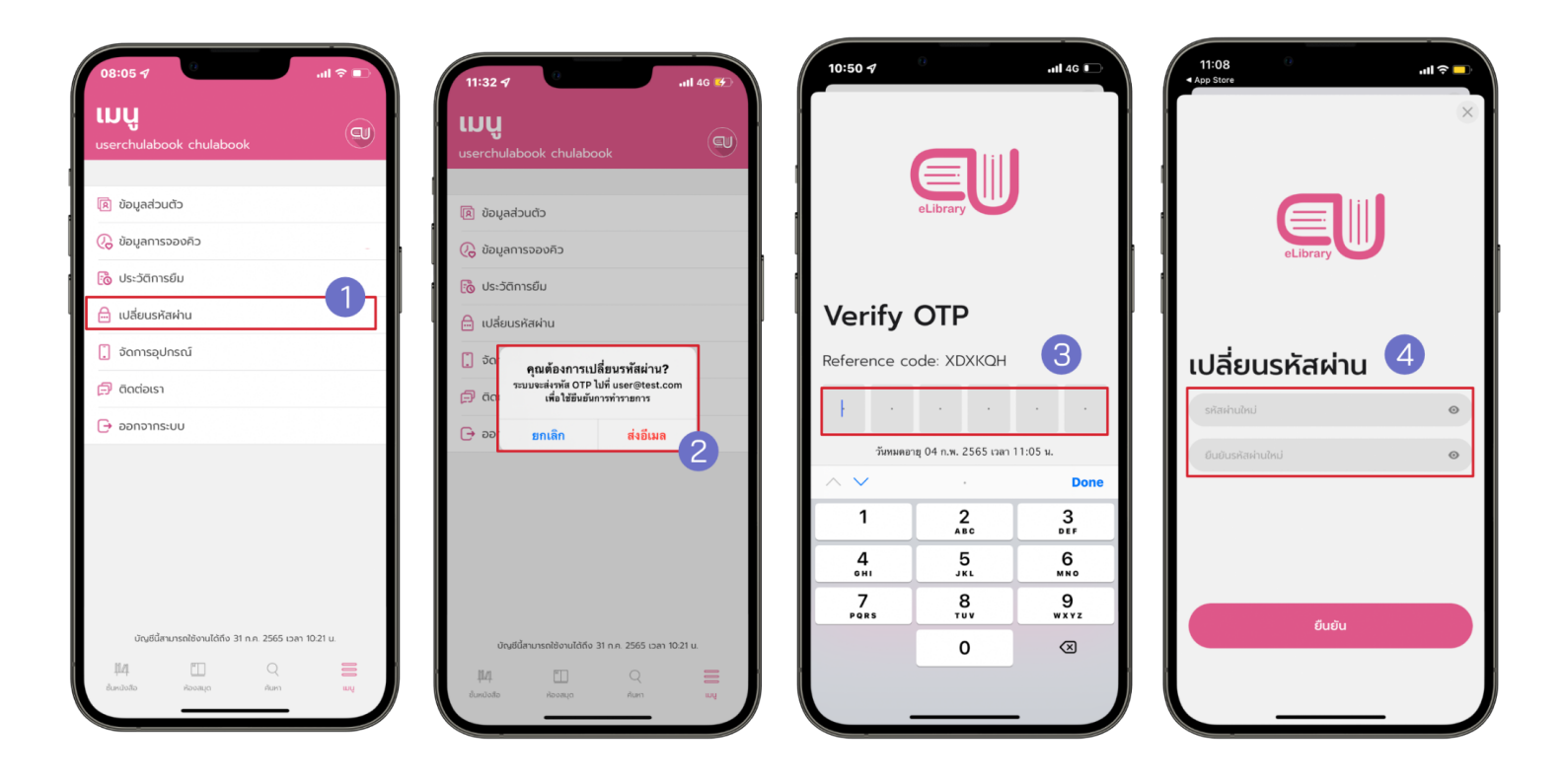

- $1.$  ไปที่ >  $\sum_{\text{[3]}}$   $\sum_{\text{[3]}}$
- 2. เลือก > เปลี่ยนรหัสผา่ น
- 3. เลือก > ตกลง
- 4. นำรหัส OTP ที่ได้จากอีเมลมากรอกเพื่อยืนยันตัวตน
- 5. กรอกรหัสผา่ นใหม่
- 6. เลือก > ยืนยัน

## ข้อพิ่งระวัง

#### <span id="page-29-0"></span>หากแคปหน้าจอเกินจำนวนที่กำหนดจะถูกระงับการใช้งานแอคเคาท์ทันที!!

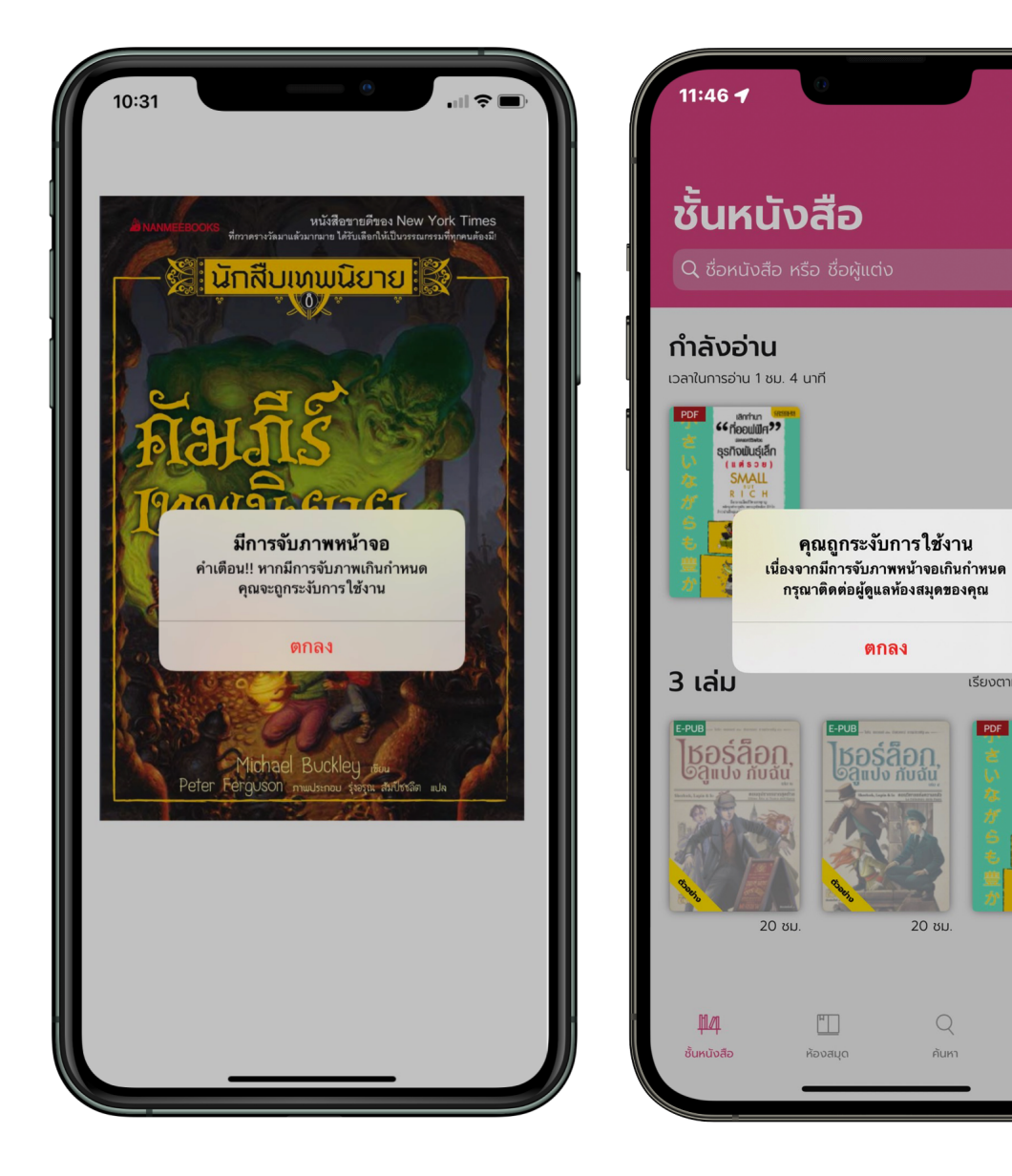

 $\overline{1}$  and  $\overline{4}$ 

เรียงตาม เพิ่มล่าสุด >

G nooulil 199

รกิจพันธุ์เล็ก

 $\mathcal{P} \left( \mathcal{L}_{\mathcal{G}} \right)$ E D,

 $15u$ 

 $(\text{ev})$